DISEÑO DE UN SISTEMA DE VOZ SOBRE IP (VOIP) PARA LA $_{\small \textsf{EMP}}$ RESA SEDENTI LTDA.<br>EFRAIN ORTIZ DIAZ<br>WILLIAM GUILLEN CHALEN EMPRESA SEDENTI LTDA.

EFRAIN ORTIZ DIAZ WILLIAM GUILLEN CHALEN

# UNIVERSIDAD TECNOLOGICA DE BOLIVAR

FACULTAD DE INGENIERIAS

DIRECCION DE PROGRAMAS DE INGENIERIA ELECTRICA Y **ELECTRONICA** 

CARTAGENA DE INDIAS D. T. Y C

2011

# DISEÑO DE UN SISTEMA DE VOZ SOBRE IP (VOIP) PARA LA EMPRESA SEDENTI LTDA.

# Monografía presentada como requisito para optar el título de Especialista en Telecomunicaciones

Director Gonzalo López

Ingeniero Electrónico

# UNIVERSIDAD TECNOLOGICA DE BOLIVAR

# FACULTAD DE INGENIERIAS

# DIRECCION DE PROGRAMAS DE INGENIERIA ELECTRICA Y **ELECTRONICA**

CARTAGENA DE INDIAS D. T. Y C

2011

Nota de Aceptación

Firma del Presidente del Jurado

Firma del Jurado

Firma del Jurado

Cartagena de indias D.T. y C, 13 de octubre de 2011.

Señores

### COMITÉ DE REVISION DE MONOGRAFIAS

Facultad de Ingenierías

#### Universidad Tecnológica de Bolívar

Ciudad.

Apreciados señores.

Nos dirigimos a ustedes con el cometido de presentarle el informe final de nuestra monografía titulada "DISEÑO DE UN SISTEMA DE VOZ SOBRE IP (VOIP) PARA LA EMPRESA SEDENTI LTDA", como requisito para obtener el título de especialista en telecomunicaciones, de la Universidad Tecnológica de Bolívar.

 La presente monografía ha sido desarrollada teniendo en cuenta los lineamientos y objetivos establecidos, por lo que los autores consideran es meritorio para ser presentado para su evaluación.

Cordialmente,

CC. 73582586 CC. 73136147

Efrain Ortiz Diaz Willian Guillen Chalen

 $\overline{\phantom{a}}$  , and the contract of the contract of the contract of the contract of the contract of the contract of the contract of the contract of the contract of the contract of the contract of the contract of the contrac

Cartagena de indias D.T. y C, 13 de octubre de 2011

Señores

## COMITÉ DE REVISION DE MONOGRAFIAS

Facultad de Ingenierías

### UNIVERSIDAD TECNOLÓGICA DE BOLÍVAR

Ciudad.

Apreciados señores:

Por medio de la presente me permito comunicarles que la monografía titulada "DISEÑO DE UN SISTEMA DE VOZ SOBRE IP (VOIP) PARA LA EMPRESA SEDENTI LTDA", ha sido desarrollada acorde a los lineamientos y objetivos establecidos, por lo que como director la monografía considero meritorio para ser presentado para su evaluación.

Atentamente,

GONZALO LOPEZ

Ingeniero Electrónico

 $\overline{\phantom{a}}$  , we can also the contract of the contract of  $\overline{\phantom{a}}$ 

Cartagena de indias D.T. y C, 13 de octubre de 2011

 Yo, EFRAIN ORTIZ DIAZ, identificado con C.C No 73582586 de Cartagena, autorizo a la UNIVERSIDAD TECNOLÓGICA DE BOLIVAR hacer uso de mi proyecto de grado, así como también publicarlo en el catalogo ON LINE de la Biblioteca.

EFRAIN ORTIZ DIAZ

\_\_\_\_\_\_\_\_\_\_\_\_\_\_\_\_\_\_\_\_\_\_\_

Cartagena de indias D.T. y C, 13 de octubre de 2011

 Yo, WILLIAM GUILLEN CHALEN, identificado con C.C No. 73136147 de Cartagena, autorizo a la UNIVERSIDAD TECNOLÓGICA DE BOLIVAR hacer uso de mi proyecto de grado, así como también publicarlo en el catalogo ON LINE de la Biblioteca.

WILLIAM GUILLEN CHALEN

\_\_\_\_\_\_\_\_\_\_\_\_\_\_\_\_\_\_\_\_\_\_\_\_\_\_

## ARTICULO 105

La Universidad Tecnológica de Bolívar, se reserva el derecho de propiedad intelectual de todos los trabajos de grado aprobados, y no pueden ser explotados comercialmente sin autorización.

## **CONTENIDO**

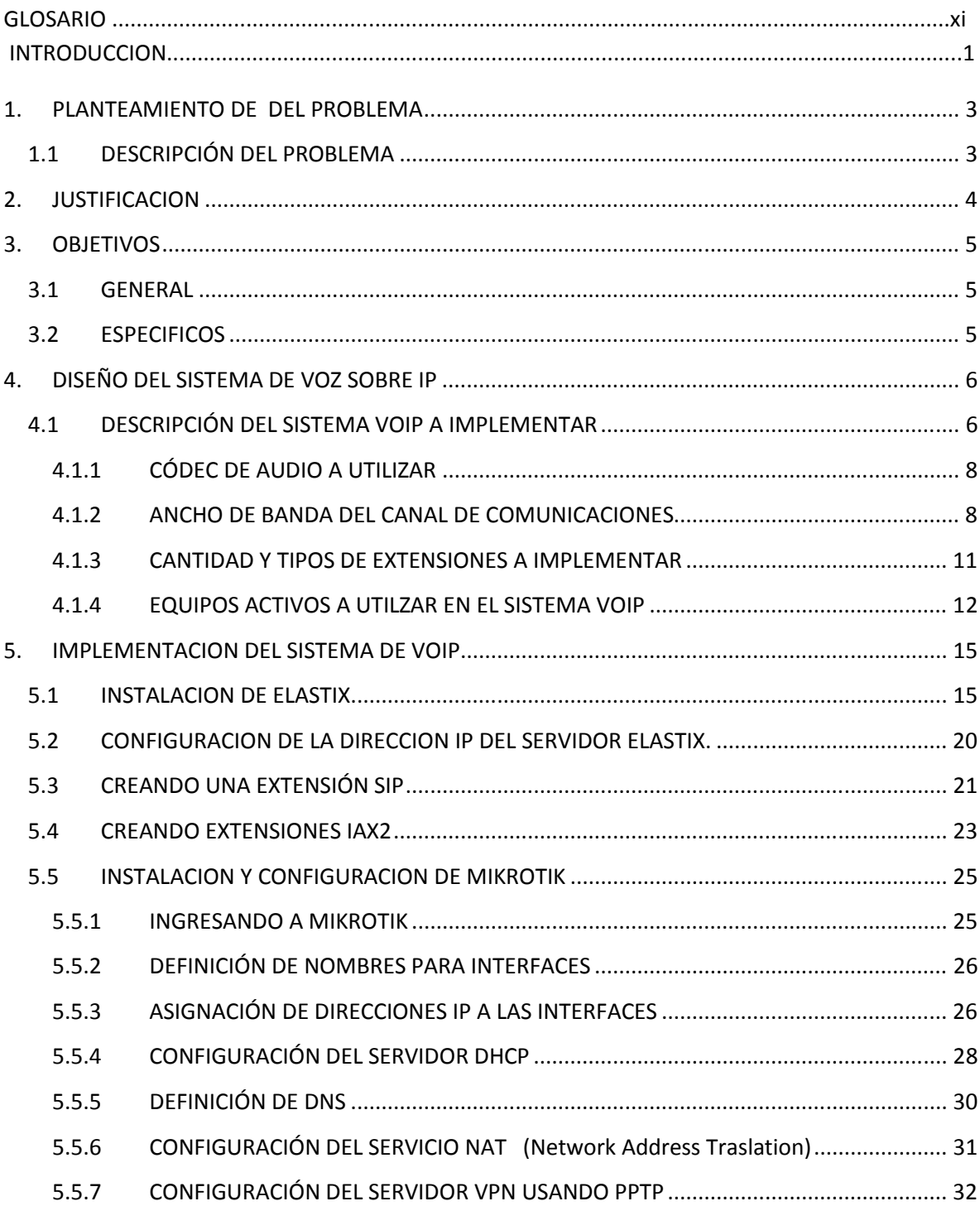

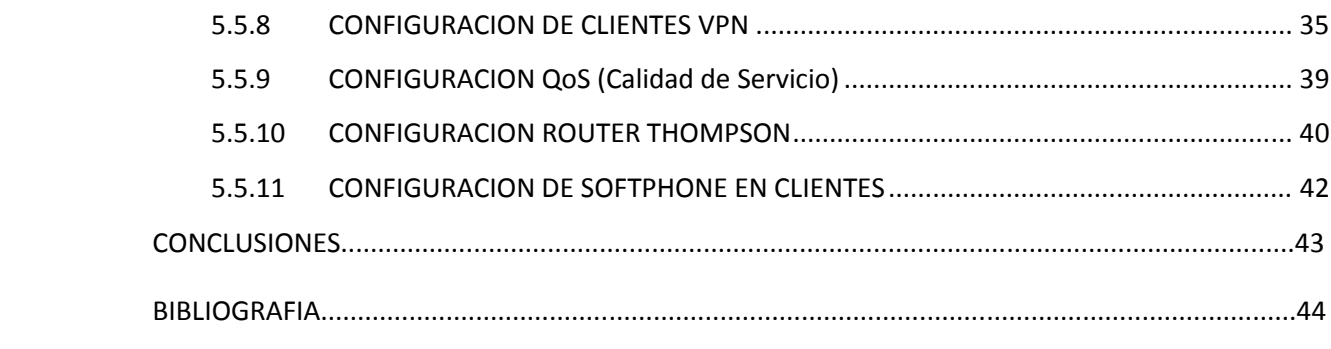

#### GLOSARIO

ANCHO DE BANDA: Ancho de banda es la cantidad de información o de datos que se puede enviar a través de una conexión de red en un período dado. Para señales analógicas, el ancho de banda es la longitud, medida en Hz, del rango de frecuencias en el que se concentra la mayor parte de la potencia de la señal.

ASTERISK: Programa de software libre (bajo licencia GPL) que proporciona funcionalidades de una central telefónica (PBX).

CABLE MODEM: Es un tipo especial de módem diseñado para modular la señal de datos sobre una infraestructura de televisión por cable.

CODEC: Se utiliza para comprimir un archivo, para que ocupe el menor espacio posible, y descomprimirlo cuando tiene que ser reproducido.

DHCP: Protocolo de configuración dinámica de host. Protocolo que usan las computadoras para obtener información de configuración. El DHCP permite asignar una dirección IP a una computadora sin requerir que un administrador configure la información sobre la computadora en la base de datos de un servidor.

DNS: Sistema de Nombres de Dominio. El DNS un servicio de búsqueda de datos de uso general, distribuido y multiplicado.

ELASTIX: Servidor de comunicación de código abierto unificado, basado en Asterisk.

EXTENSIONES: Conexión de 2 o más líneas telefónicas a la central (pbx) y cada una de ellas accesible desde cualquier teléfono.

FIREWALL: Es una parte de un sistema o una red que está diseñada para bloquear el acceso no autorizado, permitiendo al mismo tiempo comunicaciones autorizadas.

FORWARDING: Sirve para abrir puertos individualmente (Redireccionamiento).

IAX2: AX (Inter-Asterisk eXchange protocol) es uno de los protocolos utilizado por Asterisk, es utilizado para manejar conexiones VoIP entre servidores Asterisk, y entre servidores y clientes que también utilizan protocolo IAX. El protocolo IAX ahora se refiere generalmente al IAX2, la segunda versi|ón del protocolo IAX. El protocolo original ha quedado obsoleto en favor de IAX2.

INTERFAZ: Interfaz es la conexión entre dos ordenadores o máquinas de cualquier tipo dando una comunicación entre distintos niveles.

INTERNET : Red telemática internacional, que procede de una red militar norteamericana (Arpanet, creada en 1969), que es fruto de la interconexión de múltiples redes que utilizan un mismo protocolo de comunicación (TCP-IP).

IP: "Internet Protocol" y es un número que identifica un dispositivo en una red (un ordenador, una impresora, un router, etc...).

ISP: Proveedor de Servicios de Internet. Es una empresa que brinda el servicio de conexión a Internet a sus clientes.

LINUX: El término Linux se utiliza para describir al sistema operativo tipo Unix que utiliza filosofías y metodologías libres y que está constituido por la combinación del núcleo Linux con las bibliotecas y herramientas del proyecto GNU, además de otros proyectos libres y no libres.

MIKROTIK: Es una compañía de Lituania, vendedora de equipo informático y de redes. Vende principalmente productos de comunicación como routerboards o routers, también conocidos por el software que lo controla llamado RouterOS.

NAT: Traducción de Dirección de Red. Estándar para la utilización de una o más direcciones IP para conectar varias computadoras a una red (especialmente Internet).

PBX: Se refiere al dispositivo que actúa como una ramificación de la red primaria pública de teléfonos, por lo que los usuarios no se comunican directamente al exterior mediante líneas telefónicas convencionales.

comunicaciones desarrollado para implementar redes privadas virtuales o VPN. **PPTP:** PPTP (Point to Point Tunneling Protocol), es un protocolo de

QoS: QoS o Calidad de Servicio (Quality of Service, en inglés) son las tecnologías que garantizan la transmisión de cierta cantidad de información en un tiempo dado (throughput). Calidad de servicio es la capacidad de dar un buen servicio. Es especialmente importante para ciertas aplicaciones tales como la transmisión de vídeo o voz.

REDES: Conjunto de ordenadores conectados entre sí.

ROUTER: Encaminador. Dispositivo hardware o software para interconexión de redes de computadoras que opera en la capa tres (nivel de red) del modelo OSI.

SERVIDOR: Ordenador conectado a una red informática que ofrece servicios a otros ordenadores conectados a él.

SIP: Protocolo de Iniciación de Sesiones; SIP no transporta audio ni vídeo, por lo que sería incompleto decir que en una comunicación de VoIP en SIP solo interviene este protocolo que se transmite por el puerto 5060 TCP o UDP.

SIP PROXY: Un Proxy SIP es una aplicación que permite que cualquier usuario SIP envíe un comando a otro usuario SIP.

SIP SERVER: Un servidor SIP es una aplicación o dispositivo que permite crear y gestionar cuentas SIP y permitir que los Usuarios SIP se "registren" almacenando la dirección IP donde deben acceder para realizar la comunicación con este usuario.

SIP USUARIO: Un usuario SIP puede ser una aplicación de mensajería, un softphone, un teléfono IP, y en general cualquier dispositivo o software que sea compatible con SIP y que tenga la capacidad de "registrarse" con una cuenta SIP.

SOFTPHONE: Es un software que hace una simulación de teléfono convencional por computadora. Es decir, permite usar la computadora para hacer llamadas a otros softphones o a otros teléfonos convencionales.

TELEFONIA IP : Es un servicio que permite realizar llamadas desde redes que utilizan el protocolo de comunicación IP (Internet Protocol), es decir, el sistema que permite comunicar computadores de todo el mundo a través de las líneas telefónicas.

VOIP: Es un grupo de recursos que hacen posible que la señal de voz viaje a través de una red que utiliza protocolos IP.

utilizan, pero las troncales de base se comparten entre todos los clientes como en VPN: Red privada virtual. Red de comunicaciones de área ancha provista por una portadora común que suministra aquello que asemeja líneas dedicadas cuando se una red pública. Permite configurar una red privada dentro de una red pública

WEB: Está basada principalmente en documentos escritos en HTML, un lenguaje de marcas que sirve principalmente para crear hipertexto en Internet.

WINBOX: Software de comunicación para enrutadores y equipos activos.

ZOIPER: Conocido anteriormente como Idefisk, Zoiper es un cliente VoIP, lo que significa que puede trabajar con Asterisk y otros sistemas de comunicaciones SIP.

#### **INTRODUCCION**

La comunicación es una necesidad inherente a los seres humanos, a través del tiempo la forma de comunicarse ha ido evolucionando y en las últimas décadas esta evolución se ha dado a un ritmo acelerado.

Muchos años atrás era imposible pensar que la telefonía tradicional (Conmutación de circuitos) fuese a desaparecer algún día y que pudiera ser reemplazada por una tecnología (Conmutación de paquetes) que en principio no fue creada con el objetivo de prestar ese tipo de servicio.

El aumento de los anchos de banda en los canales de comunicaciones, la implementación de políticas de calidad de servicio (QoS), la aparición de nuevos estándares y tecnologías, ha desencadenado una revolución en el ámbito de las Telecomunicaciones.

La Tecnología orientada al transporte de Voz utilizando el protocolo IP (Internet Protocol), conocida como Voz Sobre IP (VoIP), basada en el concepto de conmutación de paquetes, es la tecnología que está reemplazando y finalmente sustituirá a la tecnología tradicional que utiliza el concepto de conmutación de circuitos.

La Telefonía IP o Telefonía utilizando el protocolo IP, es un servicio cuyo funcionamiento se basa en la tecnología de VoIP.

 Dicho servicio actualmente tiene mucha acogida a nivel mundial debido a la cantidad de ventajas que ofrece ante la telefonía tradicional.

El concepto de convergencia a nivel de servicios de Telecomunicaciones que por estos días escuchamos muy a menudo, es una realidad y ha dejado de ser el futuro para convertirse en el presente.

La telefonía IP es un servicio muy importante dentro de ese concepto de convergencia.

Los grandes fabricantes de equipos de comunicaciones han incorporado a sus equipos la tecnología de VoIP, previendo el éxito de esta tecnología a nivel mundial en la actualidad y en el futuro.

Las empresas en el mundo no son ajenas a los avances y las tendencias de la tecnología, sabiendo que la que no esté acorde con esto desaparece.

Las grandes empresas pueden por su poder adquisitivo adquirir equipos y productos de los grandes fabricantes, aumentando su productividad y poder.

Las pequeñas y medianas empresas (Pymes) no pueden acceder a estos equipos y productos debido a su alto costo, convirtiéndose en un impedimento para ser competitivos y mantenerse en el mercado.

El software libre se ha convertido en una alternativa para las PYMES, al poder disfrutar de servicios y productos que antes no estaban a su alcance.

Asterisk es uno de estos productos creados y desarrollados bajo el concepto del software libre. Es una aplicación de software libre (Bajo licencia GPL) que proporciona funcionalidades de una central telefónica (PBX).

En este documento mostraremos al lector el diseño y la implementación de un sistema de Telefonía IP en una PYME con el objetivo de interconectar sus oficinas, a través de una red pública como lo es Internet.

Utilizaremos para la implementación del servicio el software libre Asterisk, antes mencionado, así como una de sus distribuciones más utilizadas en la actualidad como lo es Elastix.

Elastix es una distribución de "Software Libre" de un Servidor de Comunicaciones Unificadas.

Elastix implementa gran parte de su funcionalidad sobre 4 programas de software muy Importantes como son Asterisk, Hylafax, Openfire y Postfix. Estos brindan las funciones de PBX, Fax, Mensajería Instantánea e Email, respectivamente. El sistema operativo que utiliza se basa en Linux CentOS, una popular distribución Linux orientada a servidores.

Una de las características de Elastix es que proporciona una interface Web común para la administración de estos servicios y la integración de los mismos de forma sumamente fácil y sencilla.

 Este tipo de servicios implementados en Pymes hacen que estas puedan contar con beneficios que eran impensables en el pasado, haciéndolas más competitivas, más productivas y contribuyendo con esto al desarrollo de una región y de un país.

### 1. PLANTEAMIENTO DE DEL PROBLEMA

### 1.1 DESCRIPCIÓN DEL PROBLEMA

SEDENTI LTDA es una empresa cuya actividad principal es la compra-venta y distribución de medicamentos de alto costo a instituciones prestadoras de servicios de salud (IPS).

Actualmente la empresa SEDENTI cuenta con el servicio de Telefonía tradicional o básica en todas sus dependencias. Las necesidades de comunicación entre las dependencias generan una considerable utilización de mismo y por lo tanto elevados costos en el servicio.

La empresa cuenta en la actualidad con 3 oficinas, 1 oficina principal y 2 oficinas secundarias ubicadas en distintos puntos de la ciudad de Cartagena.

La oficina principal se encuentra ubicada en el barrio Amberes, una de las secundarias en el interior del Hospital Universitario de Cartagena (HUC) en el barrio Zaragocilla y la tercera oficina en el interior del Hospital Santa Cruz en el barrio Bocagrande.

Las oficinas tanto La principal como las secundarias cuentan con Bodegas donde se almacena una cierta cantidad de medicamentos y al requerir algún medicamento deben realizar consultas sobre el mismo entre ellas.

En la actualidad las personas que se encuentran laborando como jefes de bodega, realizan esta comunicación Interoficinas por medio de un computador con conectividad a internet y por medio del servicio de mensajería instantánea "Messenger".

Este método de comunicación no es el más adecuado, ya que requiere que la persona esté siempre frente al computador y la comunicación es escrita, lo que resulta ineficiente.

La tecnología de Voz sobre el protocolo VoIP, conocida también como VoIP y todos los servicios que se pueden implementar sobre ella, representa una gran alternativa en las soluciones de comunicación empresariales, debido a sus múltiples servicios, confiabilidad, disponibilidad, calidad del servicio y al ahorro en costos.

#### 2. JUSTIFICACION

Las Telecomunicaciones en el ámbito mundial han experimentado cambios de suma importancia que están determinando el presente y futuro de las mismas.

El concepto de convergencia de servicios es el concepto que reina en la actualidad y reinará en el futuro.

La utilización de redes que utilizan protocolos IP para transportar diferentes tipo de tráfico (Voz, video, datos) hace que enfoquemos nuestra atención hacia este tipo de tecnologías y los servicios que se pueden ofrecer a través de ellas.

Estas tecnologías al ser desarrolladas e implementadas utilizando software libre, abren un abanico de posibilidades tanto para las Pequeñas y medianas empresas (PYMES), las cuales se beneficiarán de los servicios, como para los emprendedores que pueden ofertar servicios a las mismas.

La tecnología de VoIP ya no es algo lejano es una realidad, es la tecnología que prevalecerá en el tiempo y que terminará por reemplazar a la telefonía convencional que utiliza el concepto conmutación de circuitos.

Es una tecnología que nos está cambiando la forma de comunicarnos y en general la forma de vida de todas las personas.

Asterisk hace parte de ese movimiento a nivel mundial que proclama el software libre, aplicando ese concepto en el área de las comunicaciones de voz, permitiendo disfrutar de muchos servicios a nivel de telefonía corporativa a empresas para las cuales estos servicios eran una utopía.

### 3. OBJETIVOS

#### 3.1 GENERAL

Diseñar un Sistema de comunicación Utilizando Tecnología de Voz sobre (VoIP) entre las dependencias que conforman la empresa SEDENTI LTDA.

### 3.2 ESPECIFICOS

- Analizar el sistema de comunicación implementado actualmente.
- Determinar las necesidades en infraestructura de red que la empresa requiere con el fin de mejorar sus comunicaciones.
- Establecer los servicios principales a implementar en dicha entidad.
- Seleccionar los recursos tecnológicos (Hardware y software) y humanos requeridos para la optima implementación del Sistema.
- conforman el sistema VoIP. • Describir el funcionamiento y la interacción de los elementos que
- Implementar políticas de calidad de servicio (QoS).

### 4. DISEÑO DEL SISTEMA DE VOZ SOBRE IP

#### 4.1 DESCRIPCIÓN DEL SISTEMA VOIP A IMPLEMENTAR

El sistema de comunicación utilizando tecnología de Voz sobre el protocolo IP (VoIP) objeto de este estudio, se realizó teniendo en cuenta la estructura de la empresa SEDENTI LTDA, el cual describiremos a continuación. Ver figura1.

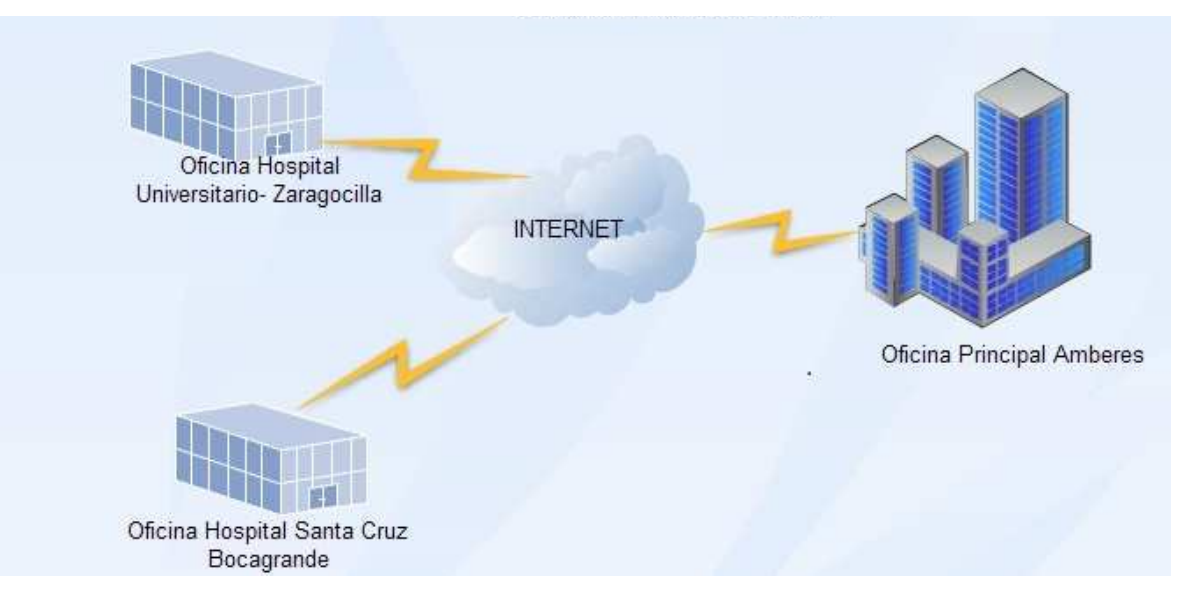

Figura 1. Estructura empresa Sedenti Ltda.

SEDENTI LTDA, está formada por una oficina principal y 2 oficinas secundarias que se utilizan como bodegas de almacenamiento de medicamentos.

El sistema comunicará las 3 oficinas entre sí, haciendo uso de internet como canal de comunicación, las sucursales serán extensiones remotas. Es decir en principio se configurarán 3 extensiones en el sistema de VoIP, una extensión para cada oficina.

El sistema con el cual se establece dicha comunicación es la centralita telefónica ELASTIX versión 1.6.0, la cual es una distribución libre de ASTERISK, esta versión ha sido probada con éxito en muchas implementaciones.

En la oficina principal estará ubicado el servidor ELASTIX y en cada sucursal estará 1 PC con softphone y conexión a internet.

El servidor ELASTIX estará conectado a un Router Mikrotik 450G, este a su vez se conecta a un cablemodem RCA THOMPSON de la empresa UNE, quien provee la conectividad a internet. Ver figura 2.

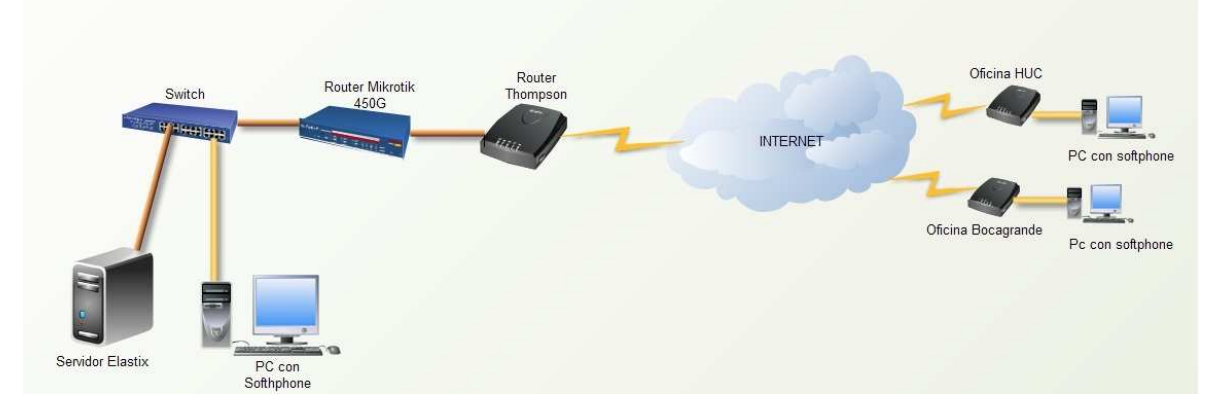

Figura 2. Estructura del sistema de Telefonía IP

Teniendo en cuenta que utilizaremos una red pública para comunicar las sucursales, es necesario implementar seguridad a nuestro enlace utilizando una VPN (virtual private network) o red privada virtual. Ver figura 3.

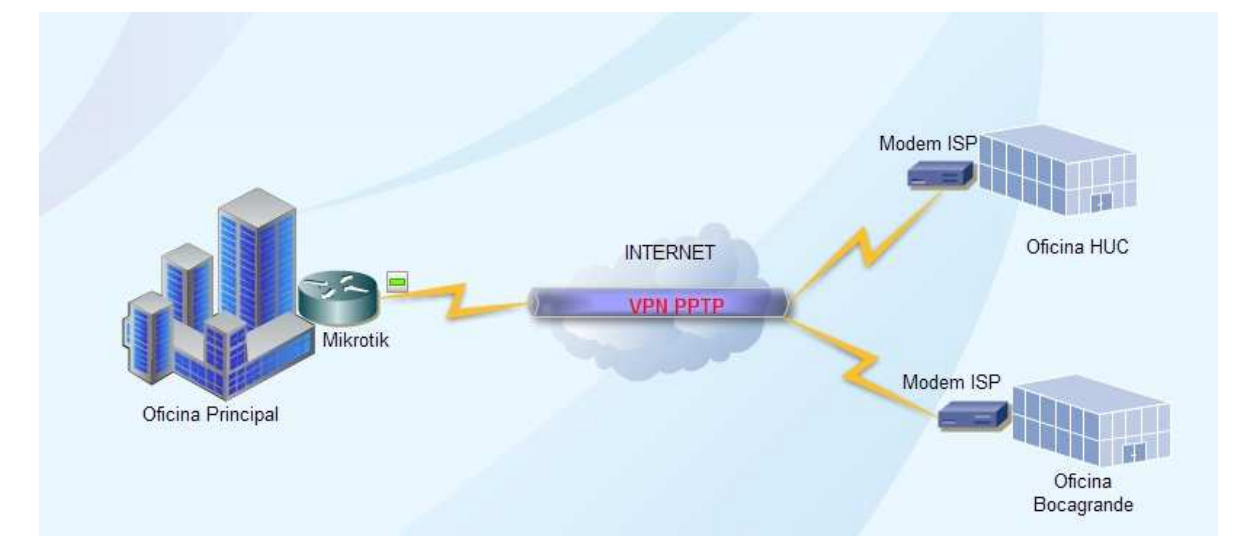

Figura 3. Esquema de Red Privada Virtual (VPN)

Esta VPN se implementará en el router Mikrotik, como lo explicaremos más adelante.

Utilizaremos el protocolo PPTP (Point-To-Point Tunneling Protocol), el cual permite el seguro intercambio de datos de un cliente a un servidor formando una Red Privada Virtual, basado en una red de trabajo vía TCP/IP.

## 4.1.1 CÓDEC DE AUDIO A UTILIZAR

El códec de audio que hemos escogido para implementar nuestro sistema es el G.729, basados en la eficiencia y optimización del canal de comunicaciones que ofrece.

A continuación ilustramos sus características principales:

- Es una recomendación de la UIT-T.
- Se basa en la estructura conjugada de predicción lineal excitada por código (CS-ACELP).
- Su Tasa de Transmisión es de 8kpbs.
- cada canal de voz, se puede realizar un mayor número de llamadas La ventaja de emplear este códec es que al reducir el ancho de banda por simultáneas, optimizando así el rendimiento del uso de Voz sobre IP.
- Las aplicaciones que usen este códec requieren una licencia; aunque existen implementaciones gratuitas para uso no comercial.

Aunque la cantidad de llamadas concurrentes a realizarse entre las tres oficinas no es elevada, es recomendable utilizar este Codec, teniendo en cuenta que el canal de Internet es utilizado por otros usuarios, los cuales utilizan diversas aplicaciones diferentes a VoIP y teniendo en cuenta que la cantidad de extensiones tanto locales como remotas aumentará a través del tiempo.

#### 4.1.2 ANCHO DE BANDA DEL CANAL DE COMUNICACIONES

A continuación calcularemos el ancho de banda (Tasa de Transmisión) minima requerida para el optimo funcionamiento de nuestro sistema de VoIP.

Como mencionamos en el item anterior el Códec G.729 posee una tasa de transmisión nominal de 8 Kbps, no es así en la práctica.

Se debe tener en cuenta el tiempo procesamiento del paquete y los encabezados de capa 2, capa 3, capa 4. Como lo explicamos a continuación.

Para la codificación G.729 sin supresión de silencios y con un periodo de paquetización de 20 mseg, tendremos:

Del lado TDM (G.711), en 20 mseg se acumulan:

1 muestra vocal ------- 125 useg

X muestras vocales ------- 20 mseg

#### $X = 20 / 0,125 = 160$  muestras vocales

En estas condiciones, en el lado IP, el paquete de voz se Compondrá de:

⢸Λ - Carga útil = 20 vectores representativos de la voz con

Codificación G.729 (20 bytes)

- $\checkmark$  Encabezado del protocolo RTP = 12 bytes
- $\checkmark$  Encabezado del protocolo UDP = 8 bytes
- $\checkmark$  Encabezado del protocolo IP = 20 bytes
- $\checkmark$  Encabezado de Ethernet II + secuencia FCS = 18 bytes
- $\checkmark$  Tamaño total del paquete = 78 bytes

En un segundo tendremos 8000 muestras vocales del lado TDM; del lado IP tendremos 50 paquetes de 78 bytes, traducido esto en ancho de banda resulta ser:

#### Lado TDM

8000 muestras x 8 bits = 64.000 bits/s = 64 kbps

#### Lado IP

50 paquetes x 78 bytes x 8 = 31.200 bits/s = 31,2 Kbps

Entonces el ancho de banda requerido para una llamada utilizando el Códec G.729 es de 31,2 kbps.

En nuestro proyecto contamos inicialmente con 3 extensiones como máximo se pueden dar 2 llamadas concurrentes, lo cual nos arroja el siguiente resultado :

 $BW = 31,2$  Kbps  $X = 62,4$  Kbps (Ancho de banda requerido).

Si proyectamos el incremento de llamadas concurrentes a 10, observamos el siguiente resultado:

BW = 31,2 Kbps X 10 = 312 Kbps.

De lo anterior podemos concluir que el ancho de banda con el cual contamos cuya tasa de transmisión es de 2 Mbps supera ampliamente el mínimo requerido.

Con este ancho de banda podemos satisfacer los requerimientos del trafico a presentarse en el sistema VOIP en cuestión.

### 4.1.3 CANTIDAD Y TIPOS DE EXTENSIONES A IMPLEMENTAR

 De acuerdo a los requerimiento actuales de la empresa SEDENTI Ltda, implementaremos 3 extensiones. Las 2 extensiones remotas ubicadas en las oficina secundarias utilizarán el protocolo IAX2 (Inter-Asterisk eXchange protocol version 2) y la extensión ubicada en la oficina principal utilizará el protocolo SIP (Protocolo de inicio de sesión).

En las extensiones remotas utilizaremos el protocolo IAX2 teniendo en cuenta las ventajas que ofrece al utilizar Asterisk como centralita telefonica dentro de las cuales podemos mencionar las siguientes :

- IAX utiliza un menor ancho de banda que SIP ya que los mensajes son codificados de forma binaria mientras que en SIP son mensajes de texto. Asimismo, IAX intenta reducir al máximo la información de las cabeceras de los mensajes reduciendo también el ancho de banda.
- En IAX la señalización y los datos viajan conjuntamente con lo cual se evitan los problemas de NAT que frecuentemente aparecen en SIP. En SIP la señalización y los datos viajan de manera separada y por eso aparecen problemas de NAT en el flujo de audio cuando este flujo debe superar los routers y firewalls.
- IAX utiliza un solo puerto (4569) para mandar la información de señalización y los datos de todas sus llamadas. Para ello utiliza un mecanismo de multiplexión o "trunking".
- IAX es un protocolo pensado para VoIP y transmisión de video y presenta funcionalidades interesantes como la posibilidad de enviar o recibir planes de marcado (dialplans) que resultan muy interesante al usarlo conjuntamente con servidores Asterisk.

### 4.1.4 EQUIPOS ACTIVOS A UTILZAR EN EL SISTEMA VOIP

#### 4.1.4.1 SERVIDOR ELASTIX 1.6.0

Este servidor es quien administrará las comunicaciones entre las extensiones creadas en sistema de Telefonía IP. Ver figura 4.

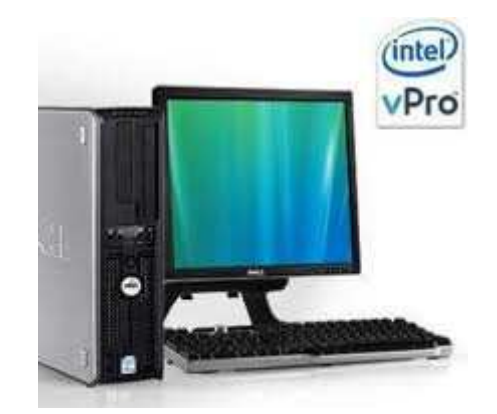

Figura 4. Servidor Elastix

Las características mínimas del hardware que debe poseer el servidor donde se instalará el sistema ELASTIX 1.6.0 (Asterisk) son las siguientes:

- Procesador INTEL CORE DUO 2.2 GHZ
- Memoria RAM : 2 GB
- Disco duro : 200 GB

#### 4.1.4.2 ROUTER MIKROTIK 450G

Este equipo funciona como Gateway del servidor Elastix. Ver figura 5.

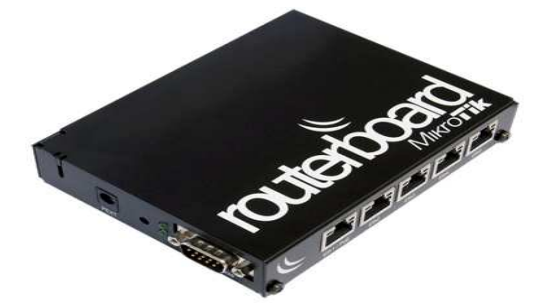

Figura 5. Router MIKROTIK 450G

A una de sus interfaces se conectará el servidor y es él quien nos proporcionará los siguientes servicios:

- Enrutamiento hacia otras redes (Internet)
- NAT (network address traslation)
- Firewall (seguridad)
- Forwarding (Redireccionamiento)
- Servidor de VPN usando el protocolo PPTP.
- QoS. Calidad de servicio.

## 4.1.4.3 ROUTER CABLEMODEM RCA THOMPSON

Este equipo es propiedad del ISP (proveedor de servicios de internet) en nuestro caso la empresa UNE. Ver figura 6.

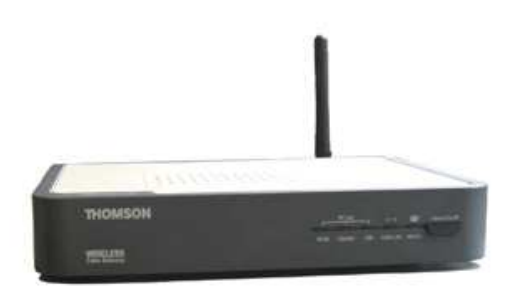

Figura 6. Router RCA Thompson

A través de él establecemos conexión con internet. La velocidad de transmisión asignada es de 2 Mbps.

## 4.1.4.4 COMPUTADORES CON SOFTPHONE

En el sistema específicamente tendremos tres (3) PC con características generales, uno en la sede principal y uno en cada oficina sucursal. Ver fig.7.

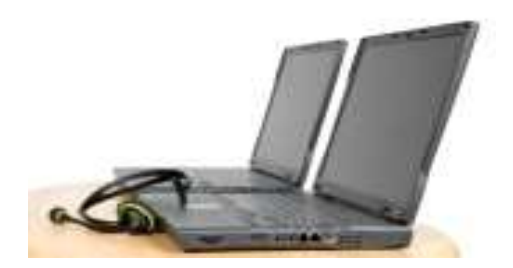

Figura 7. Computadores con Softphone

En cada uno de estos equipos se tendrá instalado el softphone ZOIPER configurado con la extensión correspondiente. A través de ellos es que los operados de las bodegas de medicamentos podrán realizar llamadas entre oficinas.

### 5. IMPLEMENTACION DEL SISTEMA DE VOIP

### 5.1 INSTALACION DE ELASTIX

Luego de descargar la imagen que vamos a utilizar, necesitaremos un software que nos grabe esa imagen y a la vez convierta de ISO a formato normal para que lo podamos utilizar en un CD.

Verificamos que nuestro computador en el BIOS tenga en el orden de arranque el CD-ROM o DVD-ROM en primer lugar. Luego, introducimos el CD y comenzamos nuestra instalación. Lo primero que veremos en la pantalla será el logo de Elastix con varias opciones para escoger, esta vez solo le daremos ENTER. Ver Fig.8.

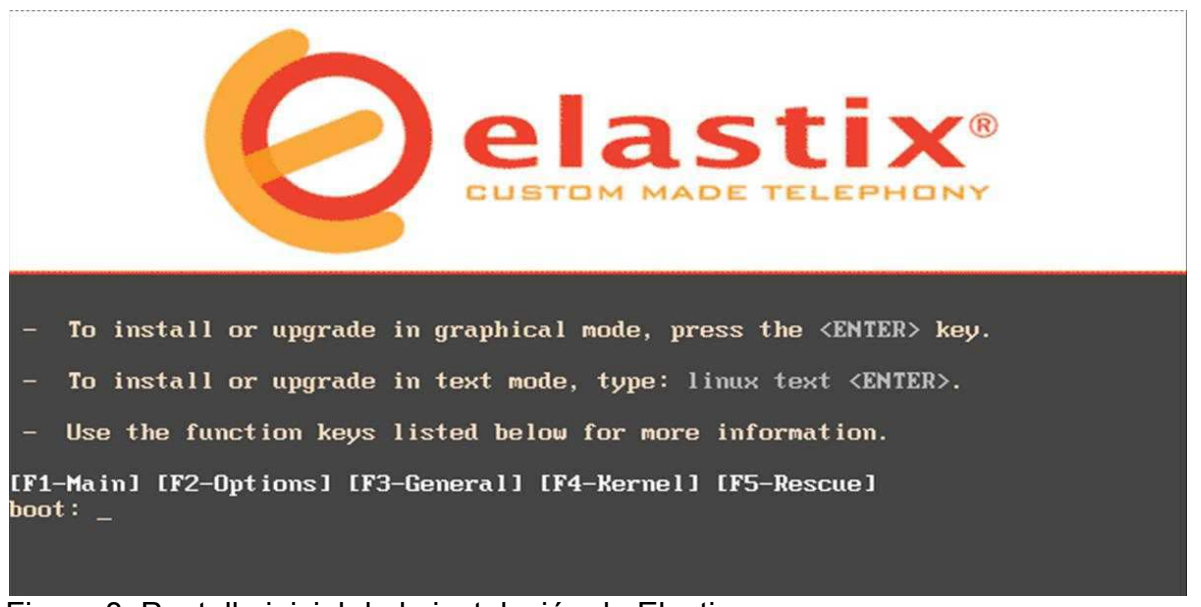

Figura 8. Pantalla inicial de la instalación de Elastix.

Luego de esto, el sistema ira mostrando una serie de datos y parámetros hasta llegar a una pantalla donde nos pide seleccionar el lenguaje de nuestra instalación. Seleccionamos español y le damos a la tecla TAB hasta que nos coloquemos sobre el Ok., luego nos va a pedir la configuración para nuestro teclado y seleccionamos el que más nos haga sentir mejor.

Posteriormente, entramos a una pantalla de recibimiento, donde se nos da la bienvenida a Elastix; Escogemos aceptar y luego nos lleva a una opción donde debemos seleccionar el tipo de partición que queremos del disco duro y como queremos distribuir dichas particiones.

Lo recomendable es dejar que el sistema haga sus particiones automáticamente ya que viene optimizado para ello. En esta pantalla le recomiendo seleccionar la primera opción que es "remover particiones en dispositivos seleccionados y crear disposición". Ver Figura 9.

Luego presionamos la tecla "TAB" hasta llegar a "Aceptar".

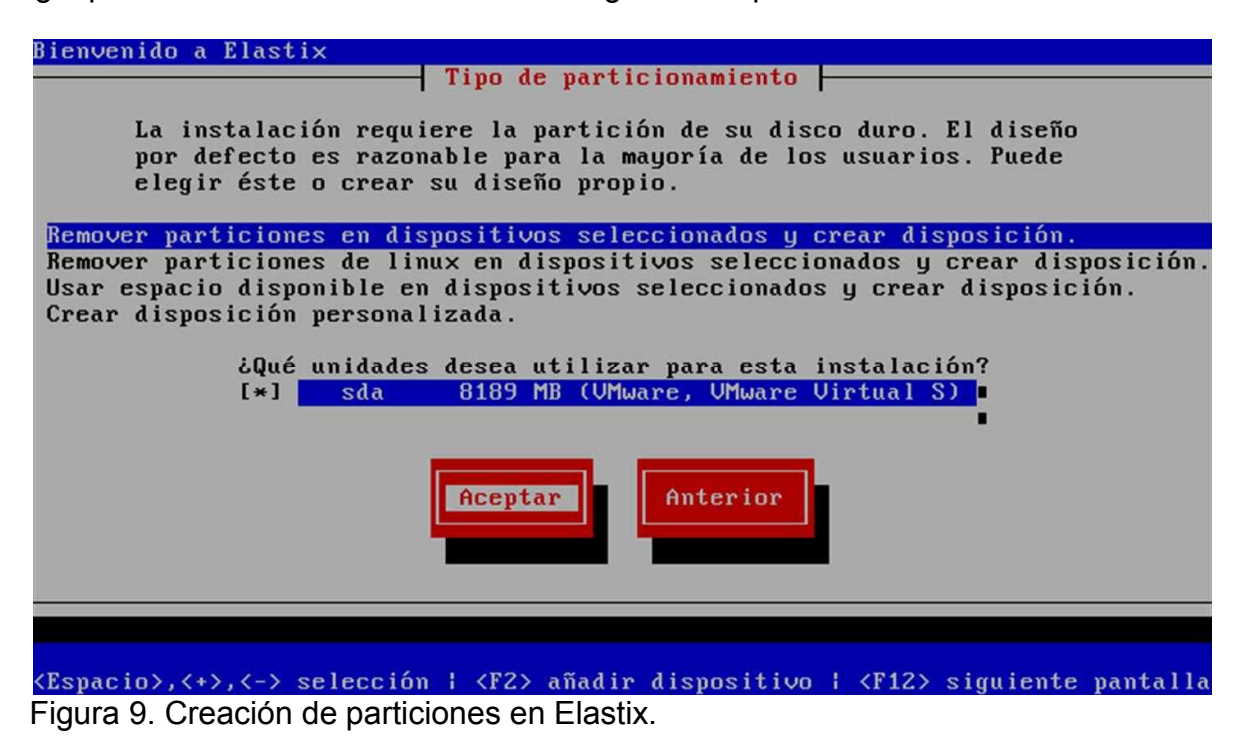

Cuando seleccionemos "Aceptar y presionemos "ENTER", nos mostrará un cuadro de aviso donde nos advierte sobre si estamos seguros que queremos borrar toda la información de todas las particiones, a lo que le responderemos que sí. Ver figura 10.

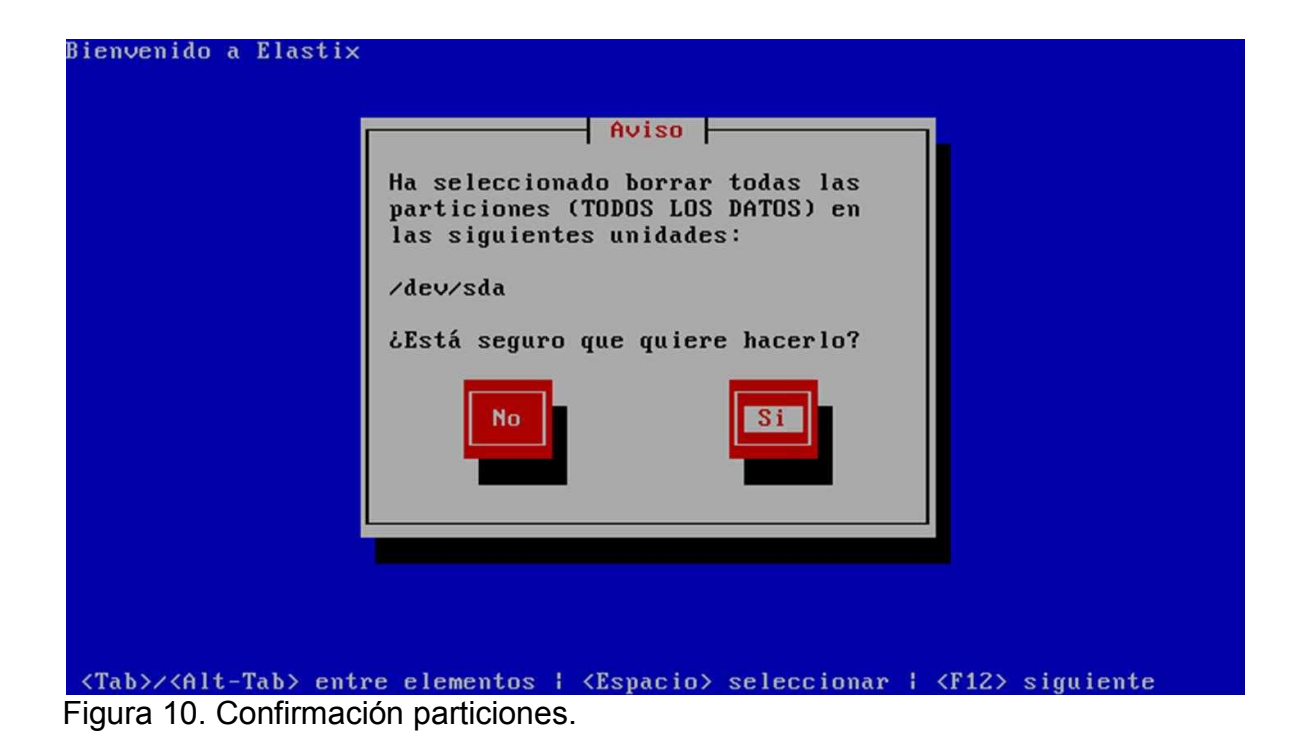

con la siguiente pantalla que es donde nos pide el gestor de arranque. Por defecto Finalizado esto, observaremos un mensaje preguntándonos si queremos revisar como han quedado las tablas de particiones, le respondemos que no y seguiremos sale en la primera opción que es el GRUB, le damos "TAB" y luego "Aceptar".

En las siguientes dos pantallas que vienen a continuación se deben seleccionar las primeras opciones, las cuales son las que vienen por defecto.

Cuando terminemos de esas dos pantallas, nos saldrá la opción de seleccionar nuestra zona horaria y seguimos adelante.

Después de esto, observaremos un cuadro donde nos pide que le asignemos una contraseña de usuario root, que es el administrador del sistema. Es muy importante que no pierda esta contraseña ya que podría terminar con una reinstalación de todo el sistema si esto ocurre.

Finalizado ese cuadro, llegaremos a uno donde se nos pide qué paquetes queremos instalar; este cuadro lo dejaremos intacto y solamente nos vamos a "Aceptar".

 Nota: no toque ninguna opción de ese cuadro porque de ello depende el buen funcionamiento de nuestra PBX Elastix.

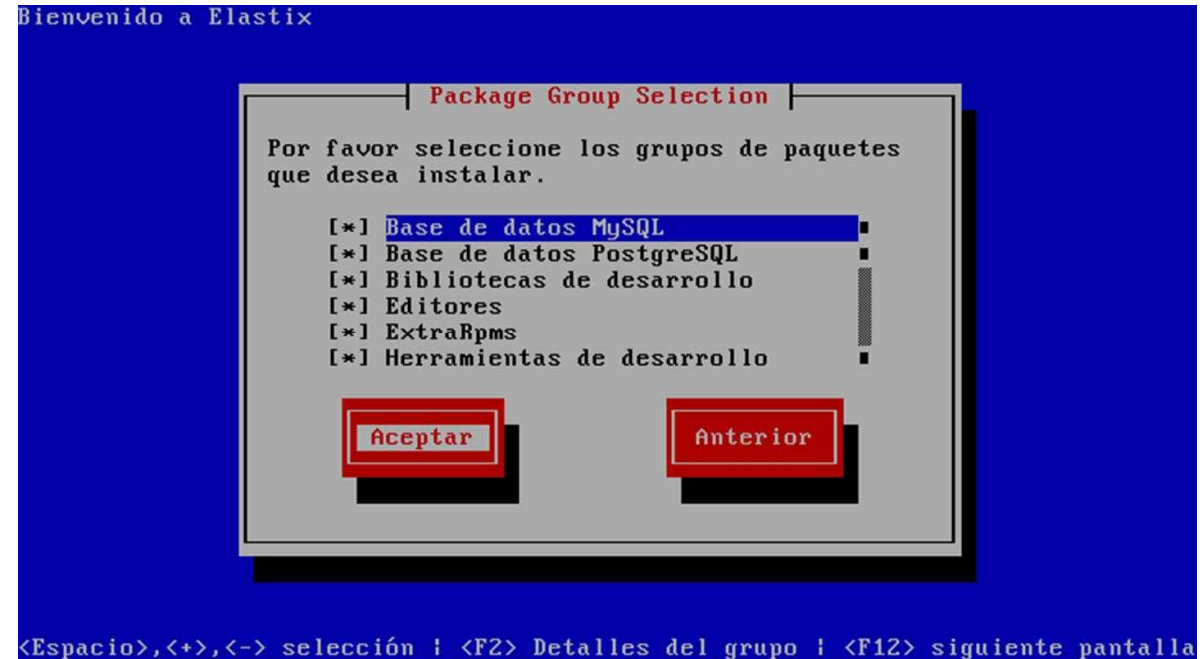

Figura 11. Selección de paquetes a instalar.

El sistema comenzará a hacer unas rutinas de preparación, verificando dependencias, paquetes, etc.

Cuando esto finalice nos llevara a una ventana donde se nos dirá que todas las actividades del proceso de instalación estarán disponibles en un archivo de log cuando el sistema lo hayamos puesto a arrancar.

Luego comenzará con el formateo de las particiones ya creadas y los sistemas de archivos. Al término de esto, veremos una pantalla donde se mostraran las instalaciones de cada uno de los paquetes que componen a Elastix.

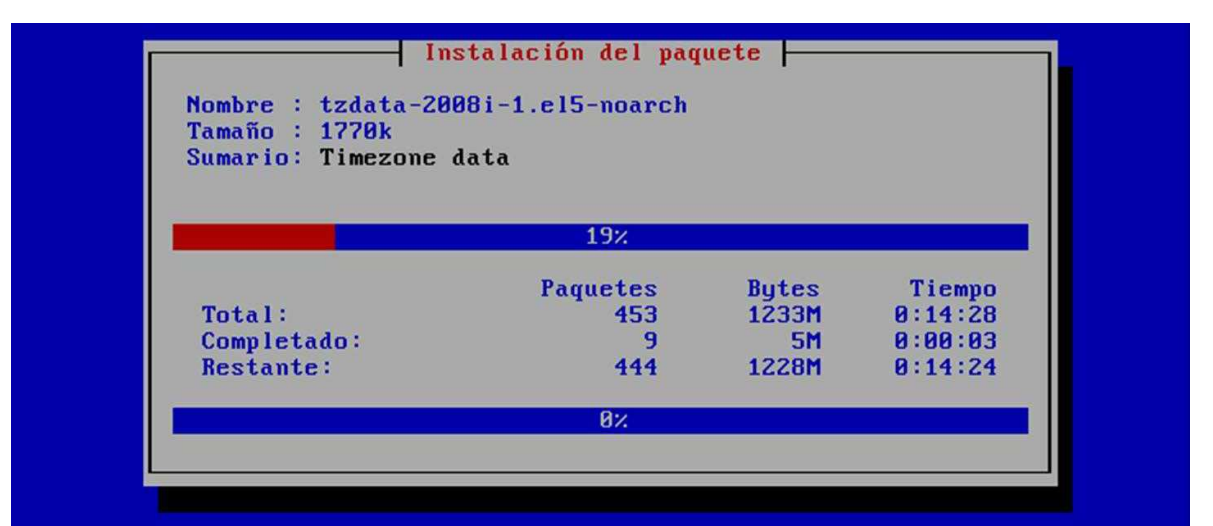

Figura 12. Indicador de progreso de la Instalación de Elastix

Cuando la barra de progresión de la parte de abajo llegue al 100%, entonces ya tendremos nuestro sistema instalado completamente. El sistema se reiniciará y cuando vuelva a subir nos mostrará una pantalla similar a la pantalla inicial que vimos cuando introdujimos el CD de instalación.

En esta fase del proceso de instalación, lo único que se nos mostrará son dos opciones para el arranque. Debemos siempre entrar en la opción que viene por vimos cuando introdujimos el CD de instalación.<br>En esta fase del proceso de instalación, lo único que se nos mostrará son dos<br>opciones para el arranque. Debemos siempre entrar en la opción que viene por<br>defecto que es la " necesitar y su alcance esta fuera de lo expuesto en esta monografía.

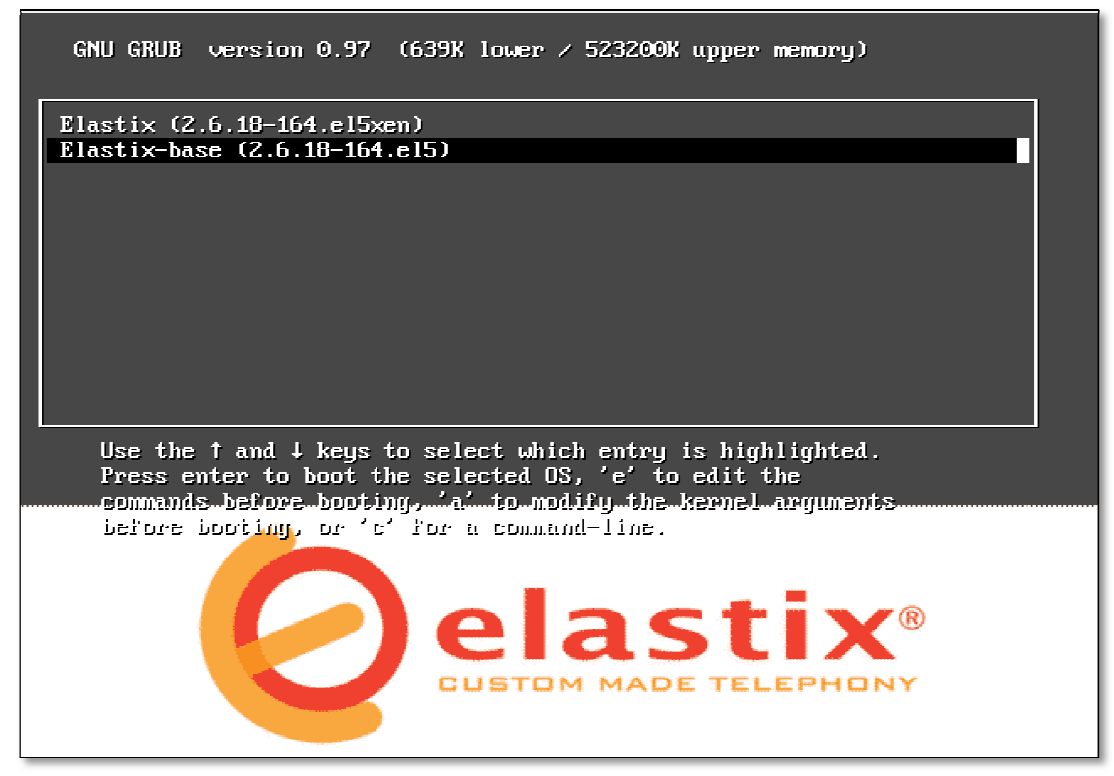

Figura 13. Pantalla de bienvenida bienvenida de Elastix.

Luego de haber entrado en la opción "Elastix-base", nuestra PBX ejecutará una serie de procesos de arranque y scripts de inicio hasta que finalmente arribemos a la pantalla de bienvenida, como se muestra en la figura 13.

Al finalizar la instalación del Elastix, nos espera una ventana de la consola de la PBX, donde se nos pedirá un usuario (Elastix login:), ahi colocaremos "root" y en el password pondremos el que hayamos utilizado en nuestra instalación.

CentOS release 5.2 (Final) Kernel 2.6.18-92.1.22.el5 on an i686 elastix login: root\_

Figura 14. Autenticación de usuario en Elastix.

Luego de haber ingresado a nuestro sistema visualizaremos el siguiente mensaje: "For access to the Elastix web GUI use this URL http://192.168.1.5 , esta es la dirección IP inicial de nuestro servidor Elastix.

CentOS release 5.2 (Final) Kernel 2.6.18-92.1.22.el5 on an i686 elastix login: root Password: Welcome to Elastix For access to the Elastix web GUI use this URL http://192.168.1.5 [root@elastix "]# \_

Figura 15. Ingreso con éxito a Elastix.

#### 5.2 CONFIGURACION DE LA DIRECCION IP DEL SERVIDOR ELASTIX.

Como la dirección IP que posee actualmente nuestro servidor Elastix no es la que utilizaremos, debemos cambiarla por la correcta.

Después de haber ingresado al sistema como usuario root, debemos editar el archivo donde se encuentra la información correspondiente a la red de nuestro servidor, cuya ruta es la siguiente:

#### /etc/sysconfig/network-scripts/ifcfg-eth1

Para editar el archivo ifcfg-eth0 utilizamos el editor Vi y la ruta correspondiente.

Desde la línea de comandos digitamos el siguiente comando:

#### [root@elastix ~]# vi /etc/sysconfig/network-scripts/ifcfg-eth1

A continuación nos mostrará el contenido del archivo donde ingresaremos la información que se muestra a continuación:

DEVICE=eth1 (Tarjeta de red Ethernet 1) ONBOOT=yes (Para arrancar la tarjeta en cada inicio) HWADDR=08:00:27:41:67 (Dirección MAC) TYPE=Ethernet (Tecnología de red) IPADDR=192.168.1.19 (Dirección IP a asignar) NETMASK=255.255.255.0 (Mascara de subred) BROADCAST=192.168.1.255 (Dirección de Broadcast) NETWORK=192.168.1.0 (Dirección IP de la RED)

Digitando el comando "i" (INSERT) introducimos los cambios necesarios y luego digitando ":wq" guardamos los cambios y salimos del editor Vi.

De esta manera queda asignada toda la información concerniente a la configuración de red del servidor Elastix.

## 5.3 CREANDO UNA EXTENSIÓN SIP

Para un mejor entendimiento utilizaremos una de las extensiones creadas en nuestro proyecto.

Vamos a crear la extensión SIP 110.

Conociendo la dirección IP de nuestro servidor Elastix, accedemos a él a través de su interfaz web digitando la misma en un navegador web. La dirección IP de nuestro Servidor es 192.168.1.19. Ver Figura 16.

Al digitar dicha dirección ingresamos a la interfaz web.

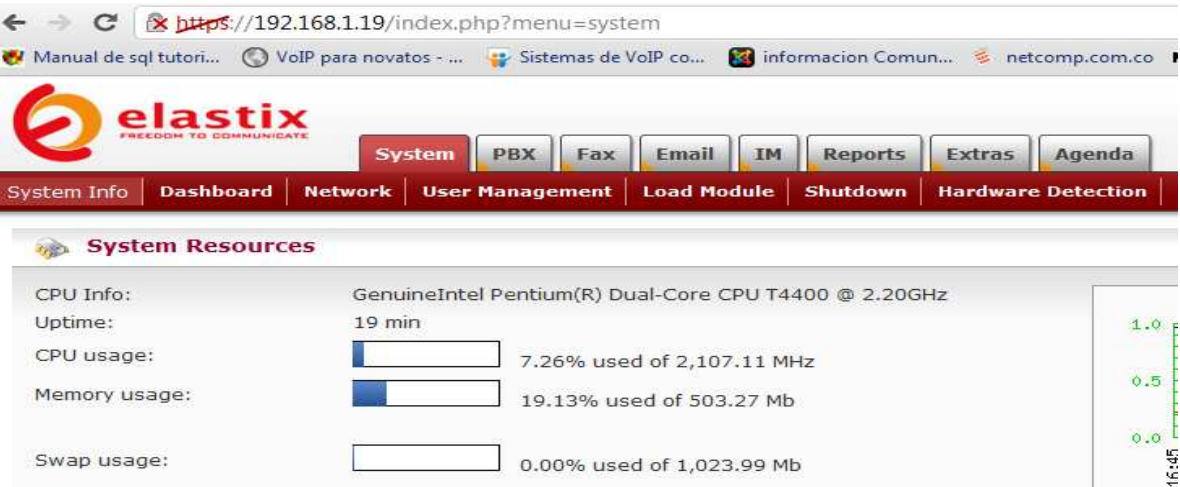

Figura 16. Ingreso a interfaz web de Elastix.

Luego seleccionamos la pestaña PBX, como se muestra a continuación.

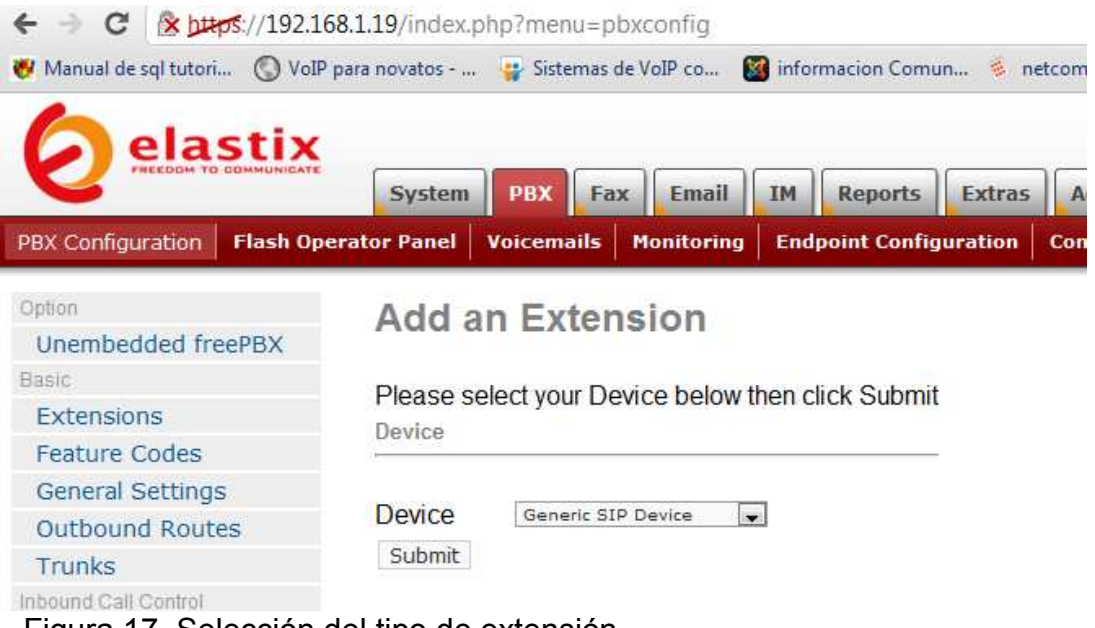

Figura 17. Selección del tipo de extensión.

 Dentro de esta pestaña podemos escoger el tipo de Extensión. Seleccionamos la opción "Generic SIP Device" y luego click en "Submit" y observamos la siguiente página. Ver. Figura 18.

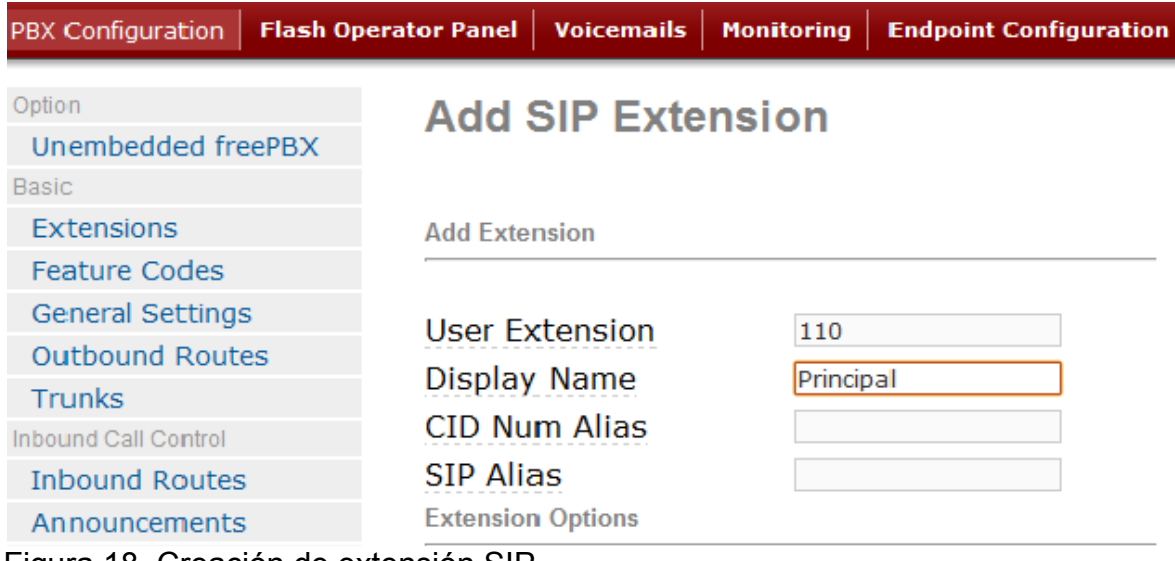

Figura 18. Creación de extensión SIP.

A continuación introducimos 110 en el campo "User Extensions", luego en el "Display name" colocamos "Principal ", que es el nombre de una de nuestras oficinas.

Después de esto, nos vamos al "secret" y colocamos 110 como clave. (en sistemas en producción esta clave debe ser diferente)

Seguimos hacia la parte inferior y habilitamos la opción de buzón de voz y le agregamos como clave el número de la extensión. Vamos a la parte del fondo y le damos "Submit".

Luego de esto, nos aparece en la parte superior de la página una banda de color rosado claro que dice: "Apply Configuration Changes Here", damos click sobre dicha banda (la cual debe desaparecer después de haber dado clic) y listo. Ver figura 19.

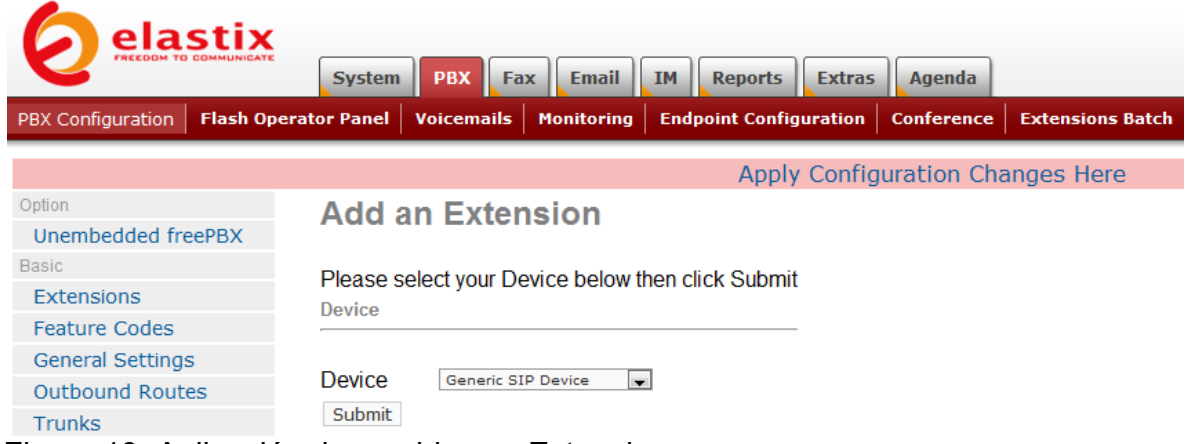

Figura 19. Aplicación de cambios en Extensiones.

Luego de aplicar cambios hemos creado nuestra extensión SIP en nuestra PBX.

#### 5.4 CREANDO EXTENSIONES IAX2

IAX2 es un protocolo de comunicación de voz IP que se usa en Asterisk. IAX2 permite conexiones entre servidores Asterisk y clientes IAX2, y es superior a SIP en muchos aspectos, recientemente ya fue convertido en un estándar con su propio RFC.

| elastix                                                                                    | <b>Email</b><br><b>PBX</b><br><b>System</b><br>$\parallel$ Fax<br><b>Reports</b><br><b>Extras</b><br>Agenda<br><b>IM</b>    |
|--------------------------------------------------------------------------------------------|----------------------------------------------------------------------------------------------------|
| <b>PBX Configuration</b>                                                                   | <b>Voicemails</b><br><b>Flash Operator Panel</b><br><b>Monitoring</b><br><b>Endpoint Configuration</b><br><b>Conference</b> |
| Option<br>Unembedded freePBX                                                               | <b>Add an Extension</b>                                                                                                    |
| Basic<br><b>Extensions</b>                                                                 | Please select your Device below then click Submit<br><b>Device</b>                                                          |
| <b>Feature Codes</b><br><b>General Settings</b><br><b>Outbound Routes</b><br><b>Trunks</b> | Device<br>Generic IAX2 Device<br>$\blacksquare$<br>Submit                                                                   |

Figura 20. Creación de extensiones IAX2.

La única diferencia que usted encontrará al momento de crear una extensión IAX2 de una extensión SIP es en la parte donde dice: "This device uses iax2 technology". El procedimiento es similar a la creación de las extensiones SIP. Ver figura 20.

### 5.5 INSTALACION Y CONFIGURACION DE MIKROTIK

### 5.5.1 INGRESANDO A MIKROTIK

Con el fin de ingresar a nuestro MIKROTIK, nos conectaremos vía Winbox.

Se ejecuta la aplicación Winbox y se selecciona el botón "...", ahí debe aparecer la MAC de la tarjeta a la cual estamos conectados. Ver figura 21.

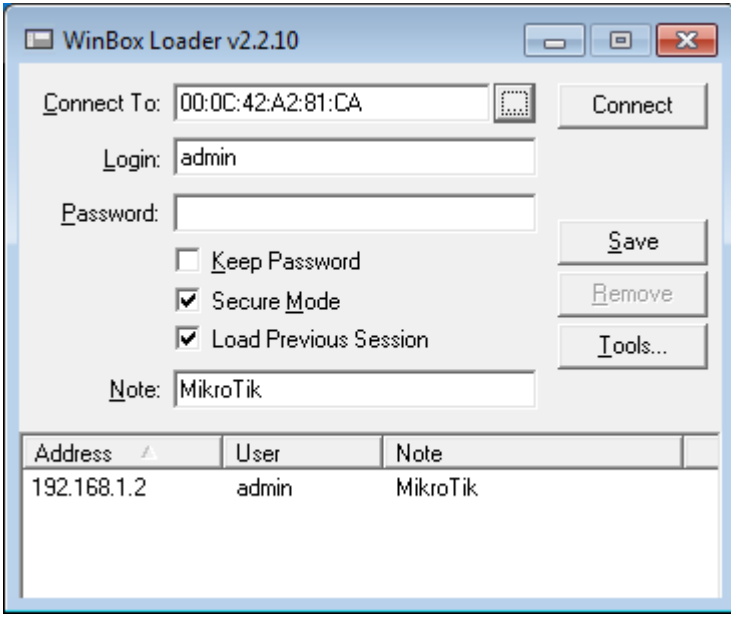

Figura 21. Ingresando a MIKROTIK.

Debemos introducir los datos solicitados como se ilustra a continuación:

Login: admin.

Password: inicialmente vacio.

Damos clic en el botón " Connect."

## 5.5.2 DEFINICIÓN DE NOMBRES PARA INTERFACES

Una vez que hemos ingresado, damos clic en la pestaña "Interfaces".

Damos doble clic sobre la interface que deseemos y aparecerá una ventana con la opción "Name". En este campo digitamos el nombre que deseemos a la interface. En nuestro caso "ether5-local". Clic en aplicar y luego en OK. Ver figura 22.

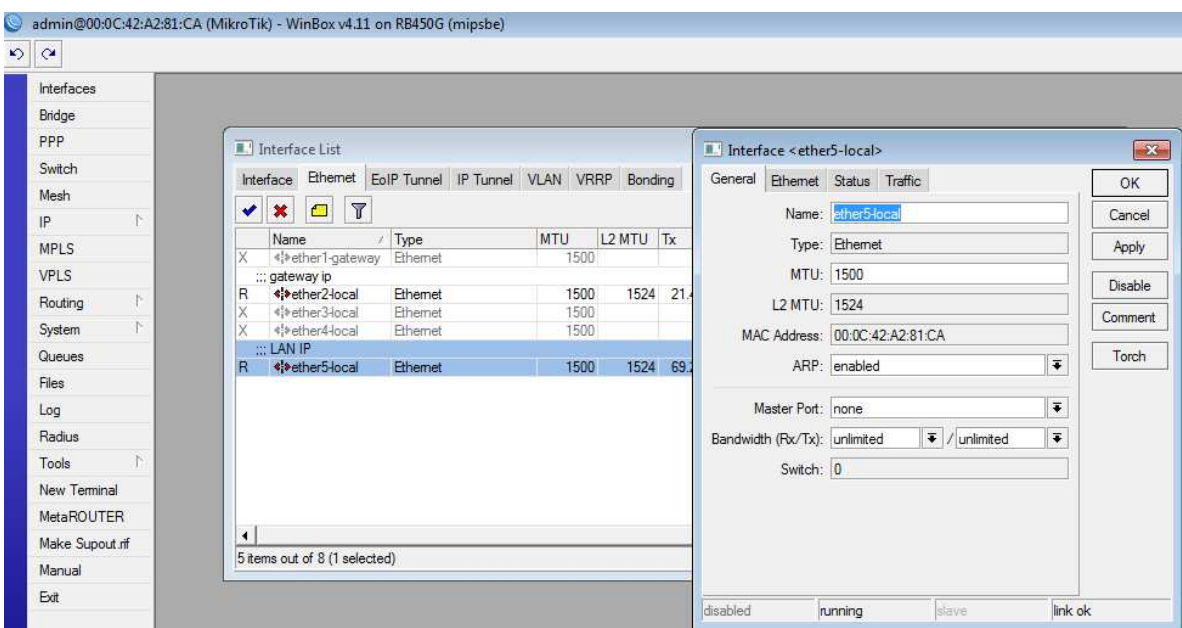

Figura 22. Asignando nombres a Interfaces de Mikrotik.

### 5.5.3 ASIGNACIÓN DE DIRECCIONES IP A LAS INTERFACES

Para asignar una dirección IP a una interface del router Mikrotik, demos ir inicialmente a la pestaña "IP" y luego en seleccionar la opción "Addresses". Aparecerá una ventana donde aparecerán las interfaces que ya han sido configuradas. Ver figura 23.

| <b>Interfaces</b>           |                    |   |                    |                                     |               |              |
|-----------------------------|--------------------|---|--------------------|-------------------------------------|---------------|--------------|
| Bridge                      |                    |   |                    |                                     |               |              |
| PPP                         |                    |   |                    |                                     |               |              |
| Switch                      |                    |   |                    |                                     |               |              |
| Mesh                        |                    |   | II.' Address List  |                                     |               |              |
| P.<br>IP                    | ARP                | ٠ | À<br>x<br>$\equiv$ | $\overline{r}$<br>同                 |               | Find         |
| <b>MPLS</b>                 | Accounting         |   | Address            | Network                             | Broadcast     | Interface    |
| VPLS                        | Addresses          | D | ::: LAN IP         | 令192.168.0.23/ 192.168.0.0          | 192.168.0.255 | ether2-local |
| Ť.<br>Routing               | <b>DHCP Client</b> |   |                    | <b>宁</b> 192.168.1.2/24 192.168.1.0 | 192.168.1.255 | ether5-local |
| $\uparrow$<br><b>System</b> | DHCP Relay         |   |                    |                                     |               |              |
| Queues                      | <b>DHCP</b> Server |   |                    |                                     |               |              |
| Files                       | <b>DNS</b>         |   |                    |                                     |               |              |
| Log                         | Firewall           |   |                    |                                     |               |              |
| Radius                      | Hotspot            |   |                    |                                     |               |              |
| ř<br>Tools                  | <b>IPsec</b>       |   |                    |                                     |               |              |
| New Terminal                | Neighbors          |   |                    |                                     |               |              |
| <b>MetaROUTER</b>           | Packing            |   |                    |                                     |               |              |
| Make Supout rif             | Pool               |   |                    |                                     |               |              |
| Manual                      | Routes             |   | 2 items            |                                     |               |              |
| Exit                        | SNMP               |   |                    |                                     |               |              |

Figura 23. Asignación de direcciones IP a interfaces de Mikrotik.

Damos clic en el signo (+) de color rojo y aparecerá la siguiente ventana (figura 24).

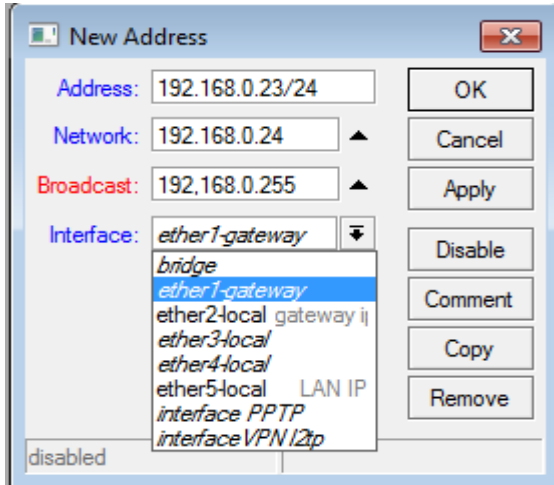

Figura 24. Ingresando Datos de Red en MIKROTIK.

En esta ventana debemos ingresar la dirección (Address) a asignar a la interface, la red (Network), dirección de broadcast y se debe seleccionar la interface a la cual asignaremos la información anterior.

De igual forma hemos asignado las direcciones IP a las interfaces de nuestro proyecto.

#### 5.5.4 CONFIGURACIÓN DEL SERVIDOR DHCP

Primero hay que definir el POOL, es decir el rango de direcciones IP que se pueden asignar en nuestra red local. En nuestro caso el rango de direcciones es el siguiente:

POOL: 192.168.1.10 – 192,168.1.20

Para definir el POOL, vamos a la pestaña IP y seleccionamos "Pool" y en la ventana que aparece dar clic sobre botón "Agregar" (signo (+) de color rojo). Como lo muestra la siguiente figura. Ver Figura 25.

| Interfaces      |          |                    |                                |           |
|-----------------|----------|--------------------|--------------------------------|-----------|
| Bridge          |          |                    |                                |           |
| PPP             |          |                    |                                |           |
| Switch          |          |                    |                                |           |
| Mesh            |          |                    |                                |           |
| IP              | N.       | ARP                | I IP Pool                      |           |
| <b>MPLS</b>     |          | Accounting         | Pools<br><b>Used Addresses</b> |           |
| <b>VPLS</b>     |          | Addresses          |                                |           |
| Routing         | 下        | <b>DHCP Client</b> | $\overline{\mathbf{Y}}$        | Find      |
| System          | <b>N</b> | DHCP Relay         | / Addresses<br>Name            | Next Pool |
| Queues          |          | <b>DHCP</b> Server |                                |           |
| Files           |          | <b>DNS</b>         |                                |           |
| Log             |          | Firewall           |                                |           |
| Radius          |          | Hotspot            |                                |           |
| Tools           | N.       | <b>IPsec</b>       |                                |           |
| New Terminal    |          | Neighbors          |                                |           |
| MetaROUTER      |          | Packing            |                                |           |
| Make Supout iff |          | Pool               |                                |           |
| Manual          |          | Routes             |                                |           |
|                 |          |                    |                                |           |

Figura 25. Creando Pool de Direcciones IP.

Luego de dar clic en el signo (+) aparecerá la siguiente ventana, ver figura 26.

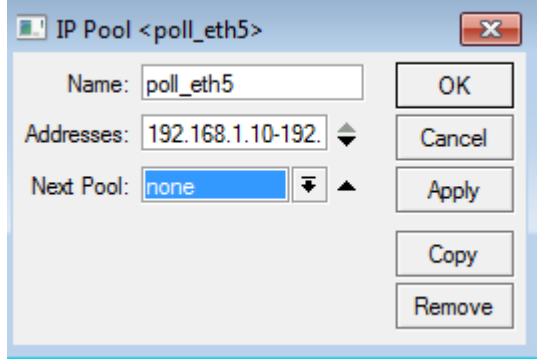

Figura 26. Ingreso de datos para POOL IP.

Introducimos el nombre que deseamos dar al Pool y el rango de direcciones, en nuestro caso el nombre es "poll\_eth5" y el rango de direcciones 192.168.1.10 – 192,168.1.20. Clic en Apply y luego en OK.

Ahora se debe configurar el DHCP Server, para eso nos dirigimos a la pestaña "IP", en el menú seleccionamos la opción "DHCP Server", luego damos clic sobre el botón agregar "+"(en rojo).

En la nueva ventana introducimos el nombre al DHCP, la interface asociada, seleccionamos el Pool anteriormente creado y en Authoritative colocamos no, para que no reconfigure usuarios antes configurados. Los datos que nosotros utilizamos los podemos observar en la figura 27.

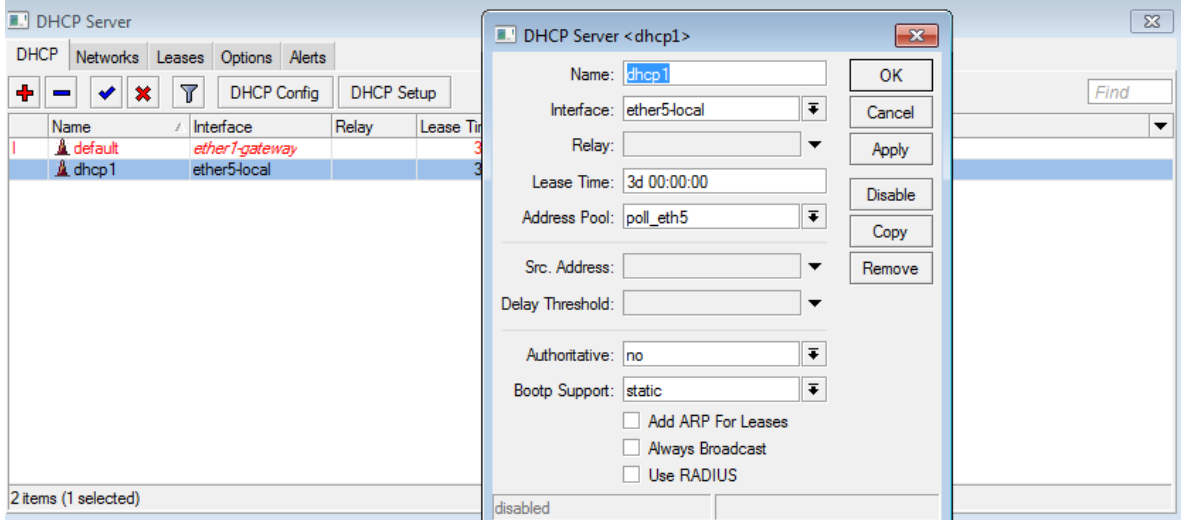

Figura 27. Selección de Pool IP para DHCP.

Para finalizar clic en Apply y luego en OK.

Después de crear el DHCP Server, hay que definir la información que utilizará el servidor DHCP. Para eso obviamente vamos a la pestaña Network. En la ventana que aparece introducimos la información requerida. Ver figura 28.

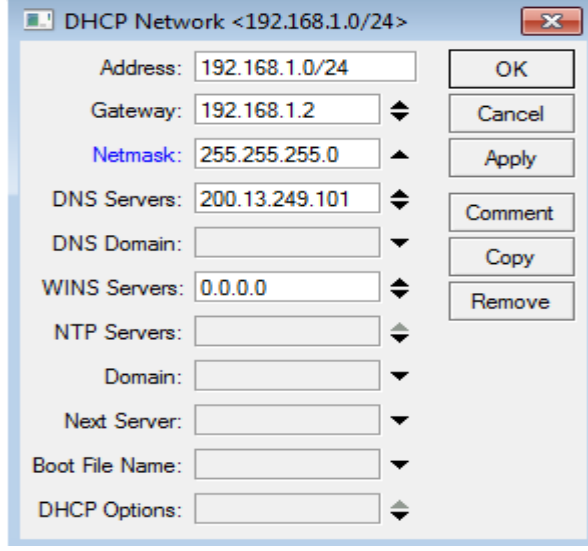

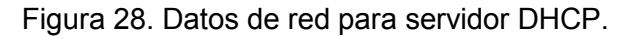

La información de nuestro servidor DHCP es la que se observa en la figura 28.

### 5.5.5 DEFINICIÓN DE DNS

En esta paso, solo introducimos las direcciones IP de nuestros DNS, para eso vamos a la pestaña IP y luego seleccionamos la opción "DNS" y en la pestaña Static seleccionamos la opción Settings y en esa ventana introducimos nuestros DNS, como se muestra a continuación. Ver figura 29.

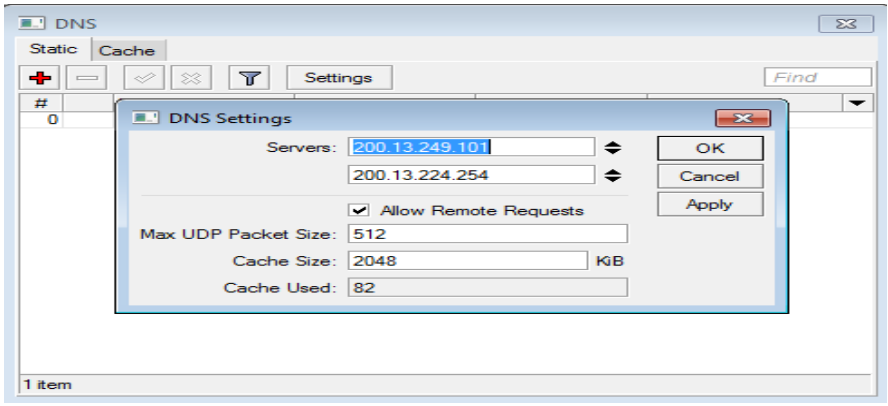

Figura 29. Ingreso de DNS en MIKROTIK.

### 5.5.6 CONFIGURACIÓN DEL SERVICIO NAT (Network Address Traslation)

Para que nuestro servidor ELASTIX pueda tener acceso a Internet utilizando nuestra IP Fija proporcionada por nuestro proveedor, necesitamos configurar el servicio NAT.

El procedimiento utilizado es el que se describe a continuación:

Nos dirigimos a la pestaña "IP", en el menú seleccionamos la opción "Firewall" y en la ventana que se activa escogemos la opción NAT, clic en el botón "Agregar" (+) y en la nueva ventana seleccionamos la pestaña "General", luego en el campo "Chain" escogemos la opción "srcnat", esto con el fin de mapear las direcciones de la red local con la dirección IP fija, y en el campo "Out.Interface" seleccionar la interface a través de la cual salimos a internet, en nuestro caso es "Ether2-local", como se muestra en la figura 30.

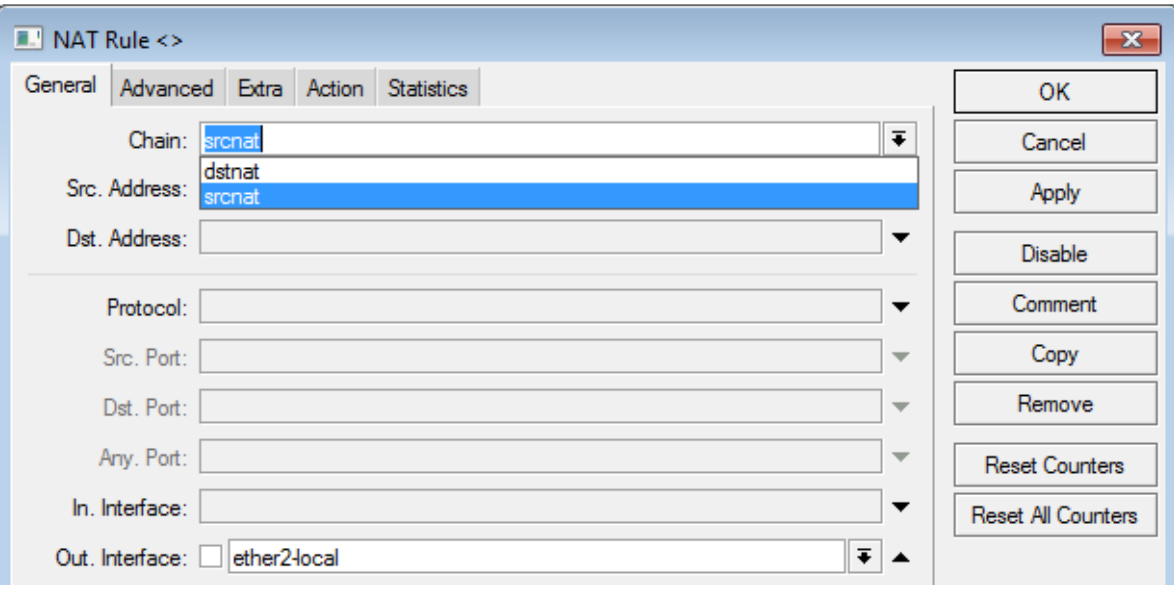

Figura 30. Selección de sentido del tráfico.

A continuación nos dirigimos a la pestaña "Action" y en el campo "Action" seleccionamos la opción "Masquerade" (enmascarar), esta opción nos permite enmascarar las direcciones IP locales con la dirección IP fija. Damos clic en Apply y luego en OK.

Este procedimiento se ilustra en la figura 31.

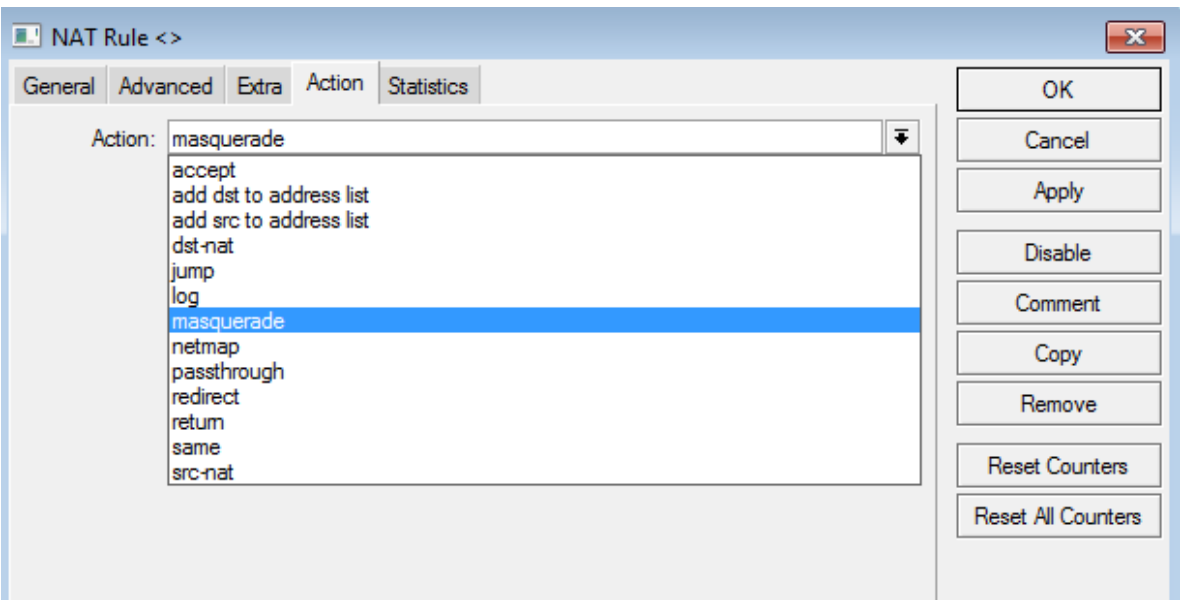

Figura 31. Selección de opción de enmascaramiento NAT.

# 5.5.7 CONFIGURACIÓN DEL SERVIDOR VPN USANDO PPTP

A continuación aprenderemos a configurar PPTP en un router MIKROTIK utilizando el gestor de Windows para acceder a nuestra VPN desde cualquier sitio.

- 1. En este paso nos conectaremos vía Winbox a nuestro MIKROTIK.(como lo explicamos anteriormente)
- 2. Una vez dentro de Microtik accedemos a PPP (Point to Point Protocol). Ver figura 32.

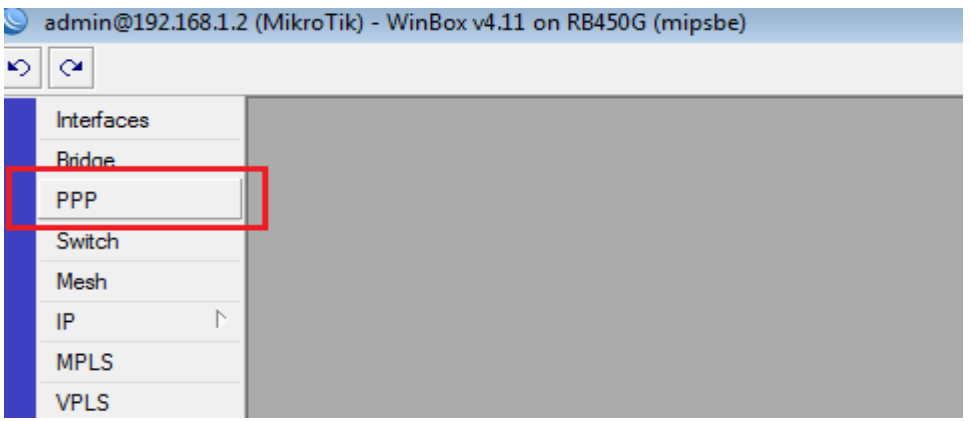

Figura 32. Selección Protocolo PPP.

3. Creación de Usuarios. Una vez dentro del menú PPP nos vamos a la opción secret donde ingresaremos algunos datos básicos tales como: nombre de usuario, contraseña, servicio, perfil, local address, (es la dirección IP que tomará nuestro Microtik en la VPN ) y por último Remote address, la cual es la ip que nos entregará el Microtik cuando estemos conectados de forma remota. Ver figura 33.

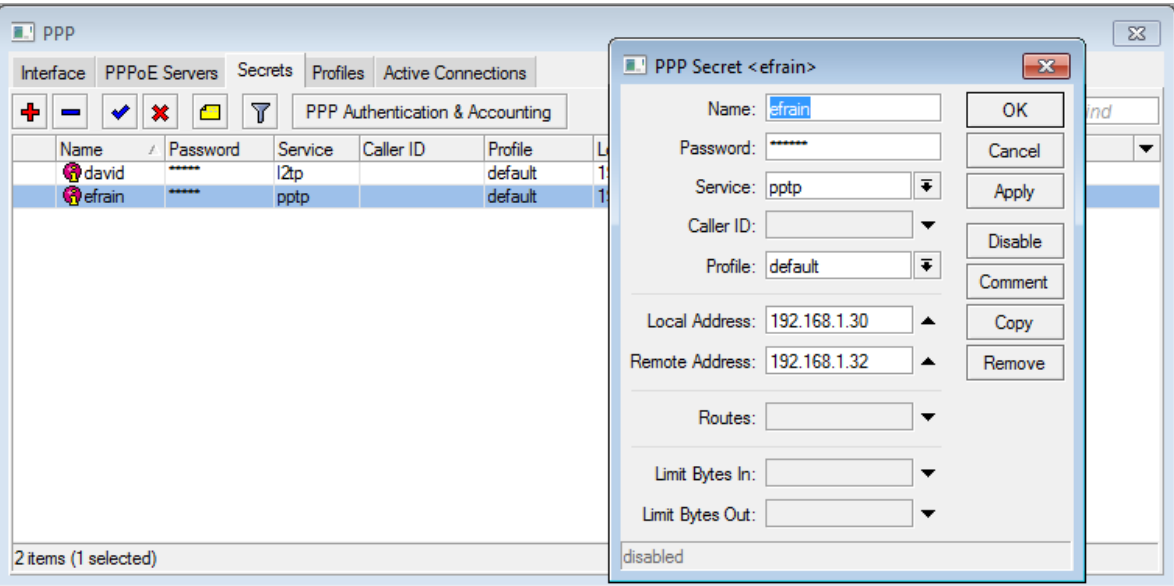

Figura 33. Creación de usuarios de VPN.

En nuestro caso esta es la información que utilizamos:

Name: efrain<br>Password: \*\*\*\* Password: Service: pptp Profile: default Local Address: 192.168.1.30 Remote Address: 192.168.1.32

4.- Siguiendo en la pestaña PPP vamos a "interface" y posteriormente PPTP Server, habilitamos el protocolo seleccionando "enable" y también seleccionamos todos los protocolos de autenticación (pap, chap, mschap1, mschap2). Como lo ilustramos a continuación. Ver figura 34.

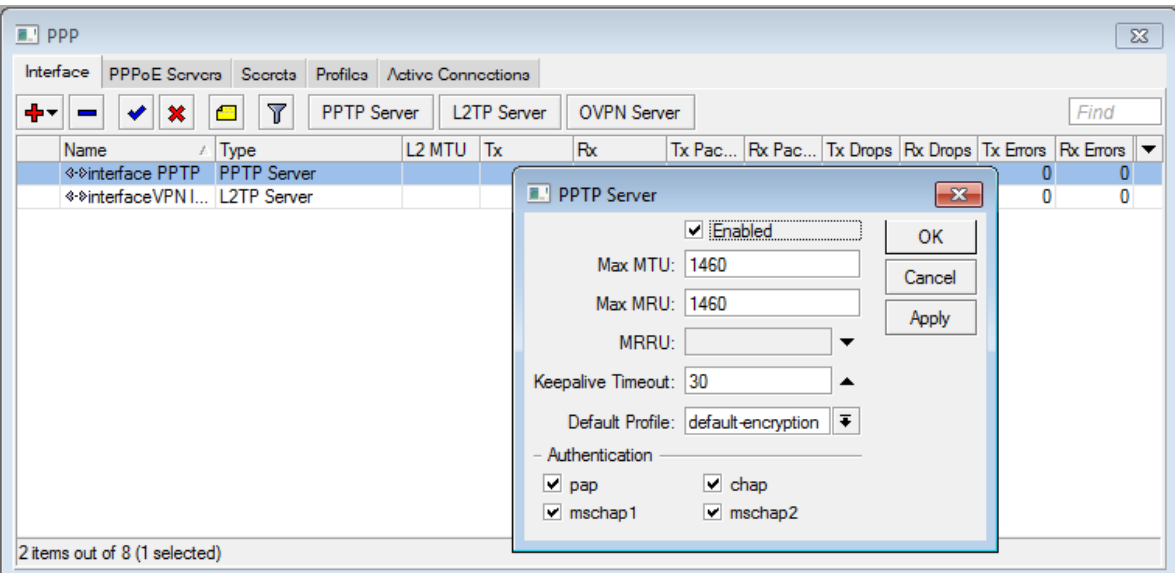

Figura 34. Activación de PPTP Server.

Con el paso anterior finalizamos la configuración de nuestra VPN usando protocolo PPTP.

 A continuación explicaremos cómo se configura un cliente VPN PPTP, el cual establecerá la conexión con el Router Mikrotik.

### 5.5.8 CONFIGURACION DE DE CLIENTES VPN

Una vez configurado el router Mikrotik nos dirigimos a nuestro PC que utiliza Windows 7 como sistema operativo.

• Vamos al panel de control y seleccionamos: Centro de Redes y recursos compartidos. Ver figura 35.

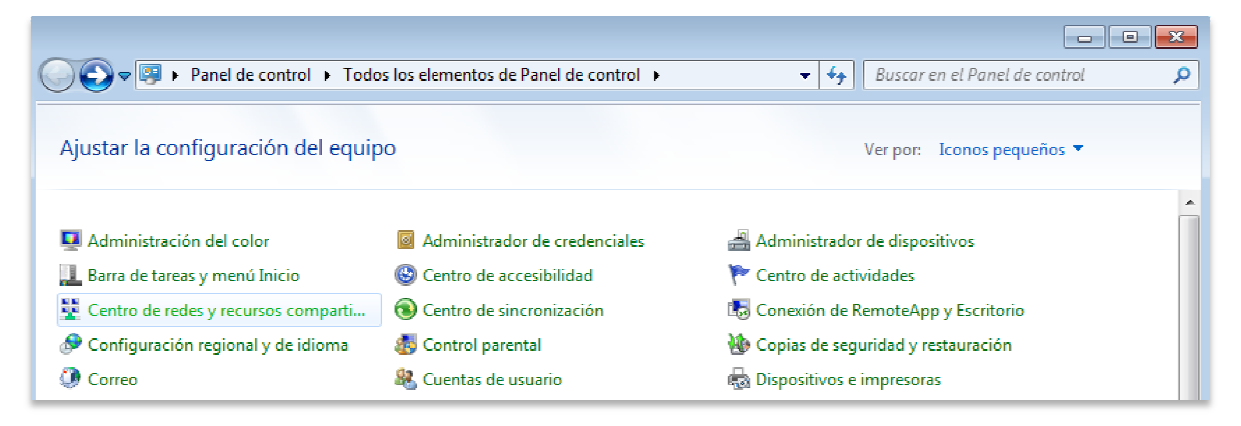

Figura 35. Selección de centro de redes y Recursos compartidos.

• Luego en la siguiente ventana, seleccionamos "Configurar una nueva conexión de red". Ver figura 36.

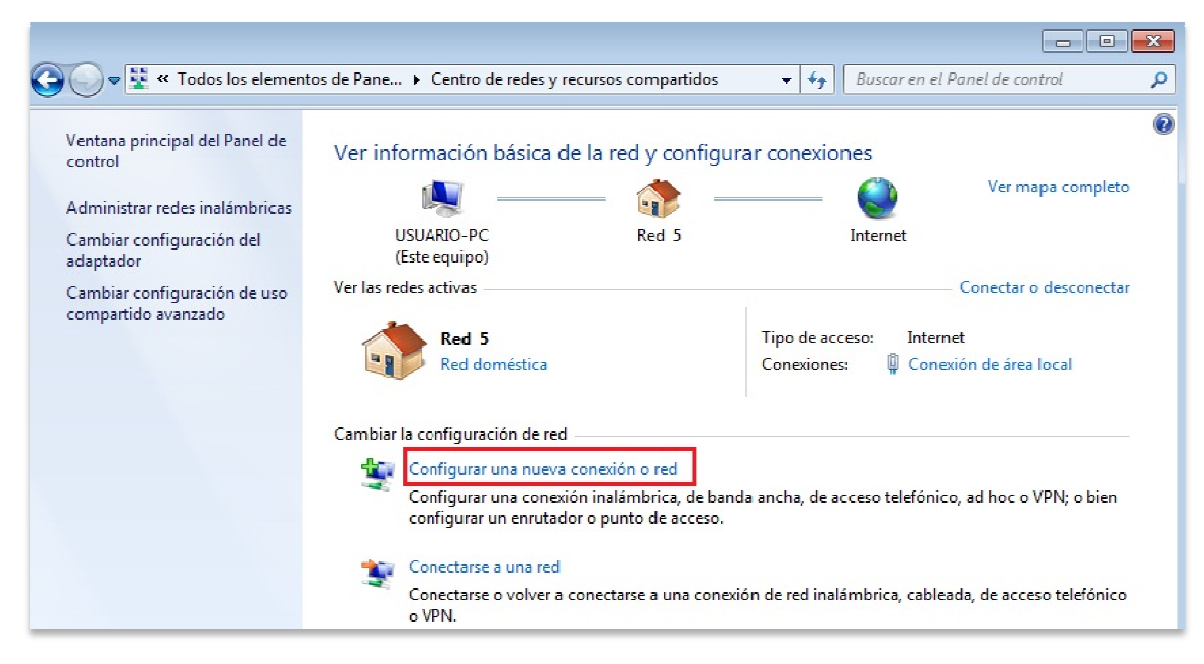

Figura 36. Configurar nueva Conexión de Red.

• Seleccionamos la opción "Conectarse a un área de trabajo". Ver figura 37.

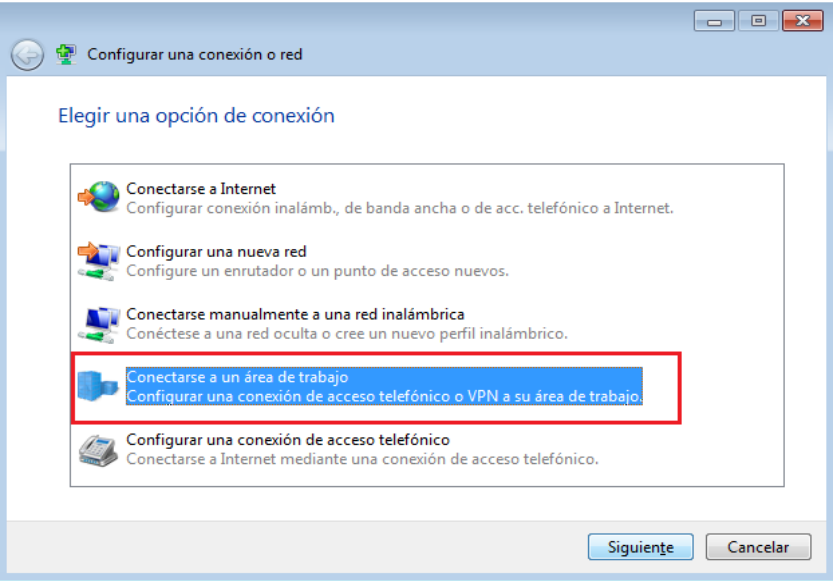

Figura 37. Conectarse a un área de trabajo.

existente. Seleccionamos la opción "No, crear una nueva conexión". Fig.38. • En la siguiente ventana nos pregunta si queremos usar una conexión ya

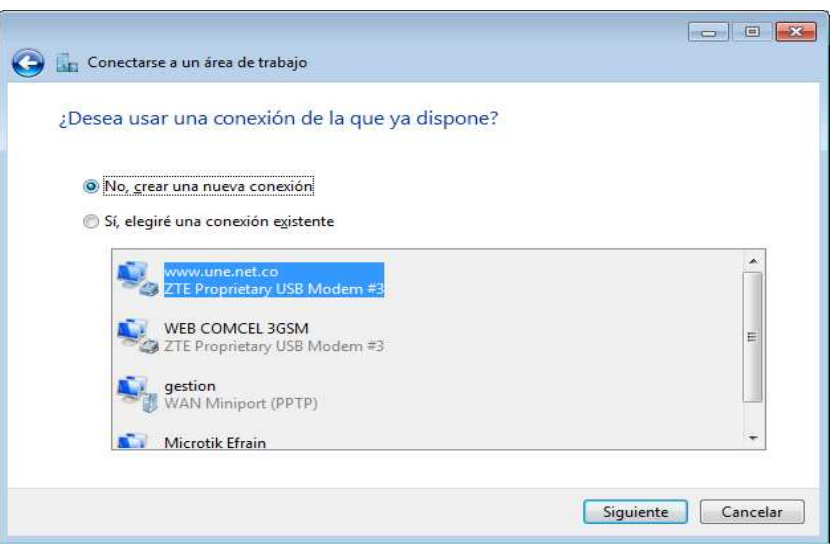

Figura 38. Selección de la conexión a utilizar en la VPN.

• Seleccionamos la forma en que queremos conectarnos. En nuestro caso escogemos la opción "Usar mi conexión a Internet (VPN)".

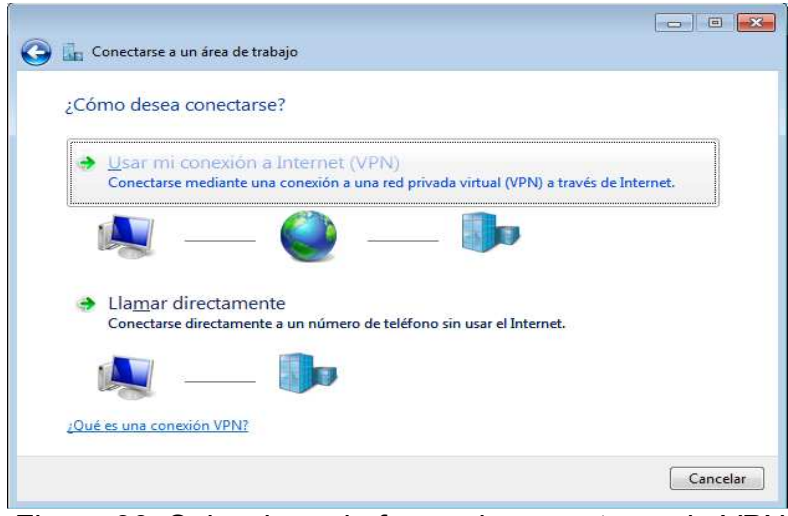

Figura 39. Seleccionar la forma de conectarse la VPN.

• En la siguiente ventana debemos escribir la dirección IP fija o el dominio creado con Dyndns en caso de no contar con IP fija de nuestro Router Remoto. Ver figura 40.

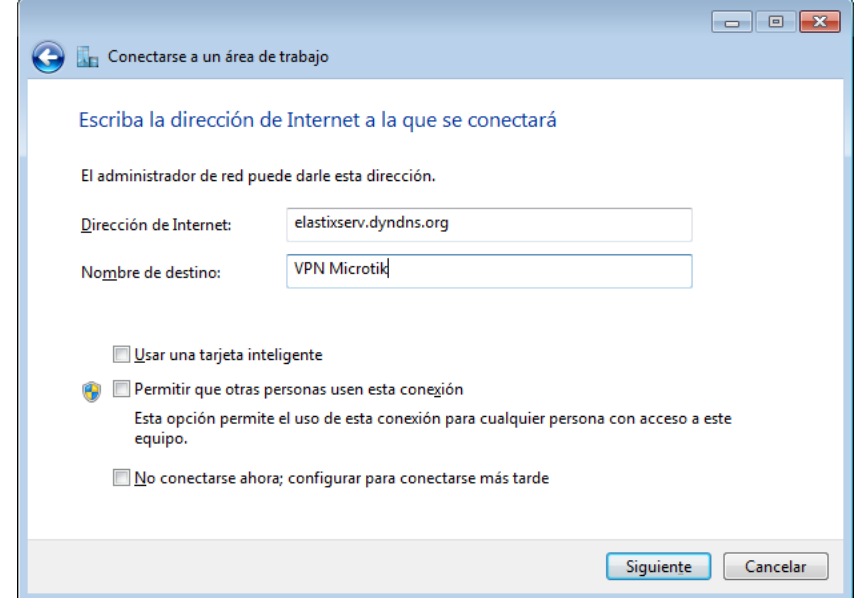

Figura 40. Ingreso de dirección IP o dominio VPN.

• Para conectarnos debemos ingresar el nombre de usuario y contraseña configurados previamente en el servidor VPN (Microtik), y seleccionar "Conectar". Ver figura 41.

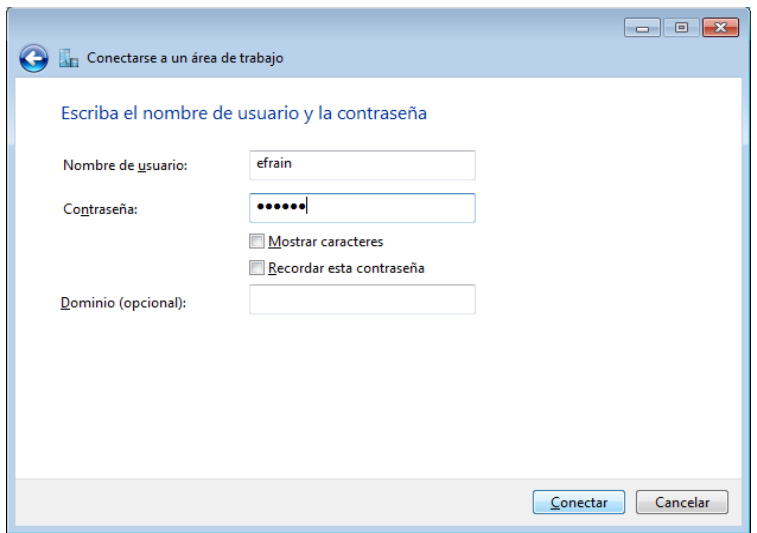

Figura 41. Autenticación en la VPN.

• Si los datos coinciden nos conectaremos a nuestra VPN sin problemas.

#### 5.5.9 CONFIGURACION QoS (Calidad de Servicio)

Las comunicaciones de voz son muy sensibles a retardos y problemas en la transmisión. Si tenemos en cuenta que las redes IP no fueron diseñadas para transmitir voz en tiempo real, es necesaria la utilización de Políticas de calidad de servicio (QoS), estableciendo y asignando prioridades al tráfico.

MIKROTIK opera con 8 niveles de priorización de tráfico (del 1 al 8), siendo 1 el nivel más alto y 8 el nivel más bajo.

Utilizaremos el nivel 2, para priorizar nuestro tráfico de voz (VOIP), dado que Mikrotik utiliza el nivel 1 para protocolos de enrutamiento.

En la figura 42 se ilustra el procedimiento, el cual explicaremos a continuación.

**T** Terminal  $\overline{\mathbf{x}}$ MMM MM MMM III KKKKK RRR RRR 000 000 TTT III KKKKK  $\overline{\phantom{a}}$ MMM MMM III KKK KKK RRRRRR 000 000 **TTT** III KKK KKK **MMM** MMM III KKK KKK RRR RRR 000000 TTT III KKK KKK MikroTik RouterOS 4.11 (c) 1999-2010 http://www.mikrotik.com/ [admin@MikroTik] > ip [admin@MikroTik] /ip> firewall [admin@MikroTik] /ip firewall> mangle [admin@MikroTik] /ip firewall mangle> add chain=forward src-address=192.168.1.19 action=mark-packet new-packet-mark=VOIP disable=no [admin@MikroTik] /ip firewall mangle> add chain=forward dst-address=192.168.1.19 action=mark-packet new-packet-mark=VOIP disable=no [admin@MikroTik] /ip firewall mangle> / [admin@MikroTik] > qu queue quit [admin@MikroTik] > queue [admin@MikroTik] /queue> simple [admin@MikroTik] /queue simple> add name="cola-VOIP" priority=2 packet-marks=V OIP disabled=no [admin@MikroTik] /queue simple> |

Figura 42. Configuración QoS en Mikrotik.

Explicación de la configuración de QoS:

- Ingresamos al firewall de Mikrotik.
- Marcamos los paquetes que tienen como origen la dirección IP: 192.168.1.19 (IP del servidor Elastix) con la marca" VOIP".
- Marcamos los paquetes que tienen como destino la dirección IP: 192.168.1.19 (IP del servidor Elastix) con la marca" VOIP".
- Asociamos la cola "Cola-VOIP" a los paquetes marcados y le asignamos su respectiva prioridad, en nuestro caso es 2.

## 5.5.10 CONFIGURACION ROUTER THOMPSON

Para ingresar a la interfaz web de configuración de este Router, digitamos desde un navegador web su dirección IP: 192.168.0.1, nos autenticamos con el respectivo nombre de usuario y contraseña.

(VPN) utilizando el protocolo PPTP, debemos redireccionar (Forwarding) en el Con el objetivo de establecer sin ninguna clase de problema la red privada virtual router que nos brinda conexión a internet el tráfico que utiliza el puerto 1723 (puerto de PPTP) con el protocolo UDP hacia el router MIKROTIK con el cual se establecerá la conexión VPN, cuya dirección IP es 192.168.0.23.

Para realizar el FORWARDING seleccionamos la pestaña "Advance" y luego en el menú de la izquierda escogemos la opción "Forwarding".

En el campo " Local IP Adr", ingresamos la dirección IP del router MIKROTIK. En la sección "Port Forwarding" ingresamos el número del puerto y seleccionamos el protocolo de transporte usado, en nuestro caso UDP, como se muestra en la figura 43.

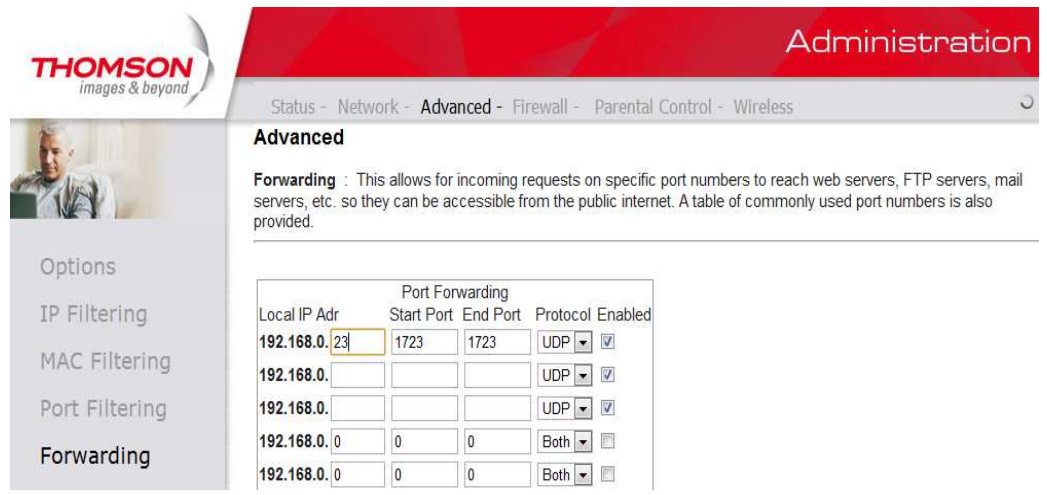

Figura 43. Redireccionamiento de puerto PPTP.

## 5.5.11 CONFIGURACION DE SOFTPHONE EN CLIENTES

## 5.5.11.1 CONFIGURACIÓN DEL SOFTPHONE ZOIPER

Después de descargar gratuitamente nuestro softphone desde Internet, explicaremos como configurar una extensión tanto SIP como IAX2.

### 5.5.11.2 CONFIGURACIÓN DE EXTENSIONES

Ejecutamos el programa y aparece la siguiente ventana (figura 44):

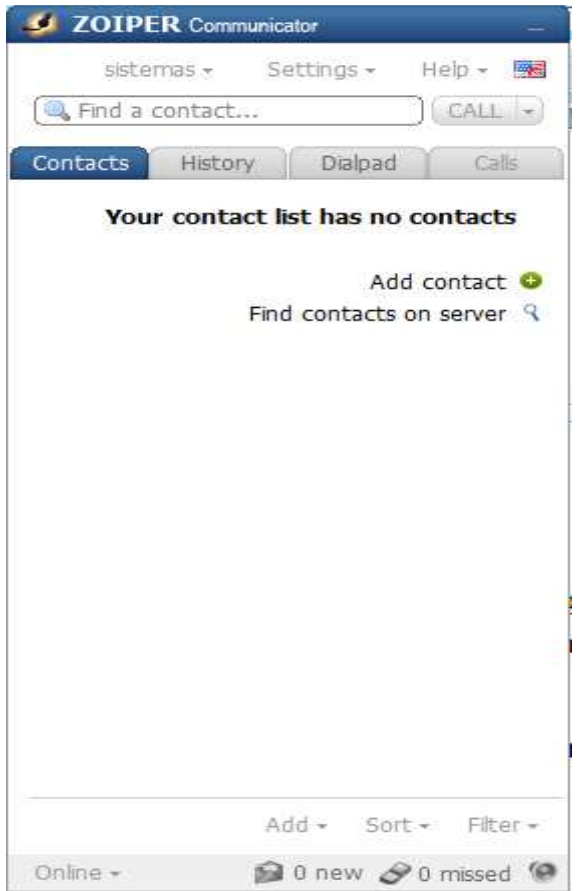

Figura 44. Pantalla inicial de ZOIPER.

Nos dirigimos a la pestaña "Settings" y seleccionamos la opción "create new account". Se activará la siguiente ventana (Ver figura 45):

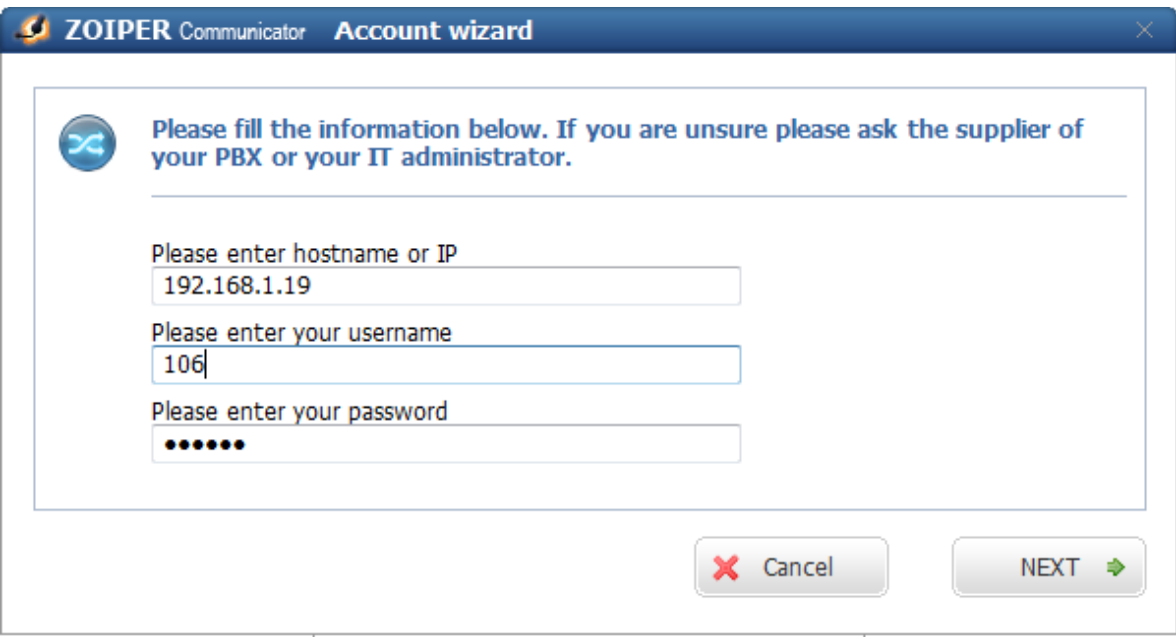

Figura 45. Ingreso de datos de la extensión a configurar.

En esta ventana debemos introducir la siguiente información:

Hostname o IP: 192.168.1.19 (dirección IP servidor Elastix).

Username: 106 (número de la extensión)

Password: \*\*\*\* (password configurado en el servidor).

Si toda la información es correcta y Zoiper puede registrarse en el servidor Elastix nos mostrará la siguiente ventana (Ver figura 46):

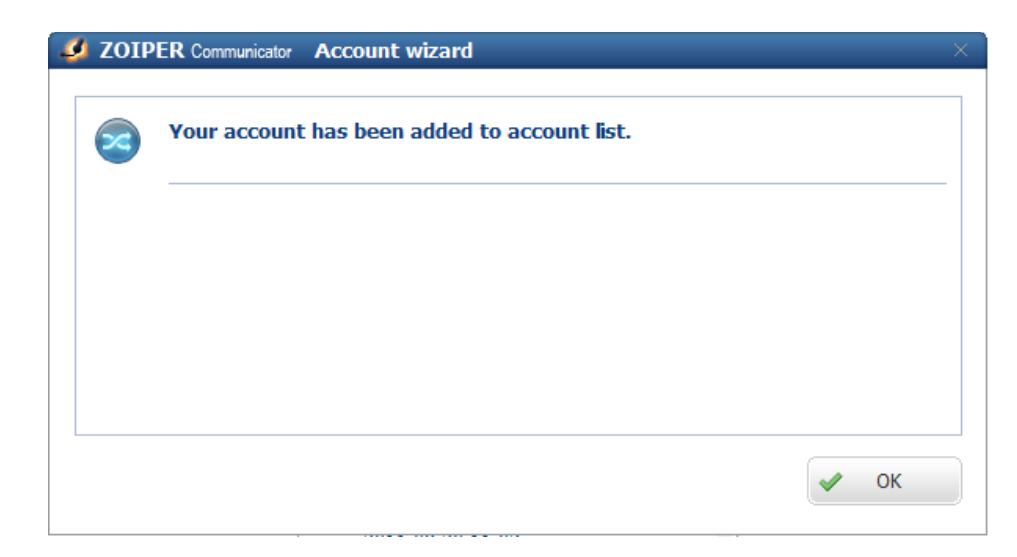

Figura 46. Creación y registro de extensión con éxito.

Al registrarse en el servidor, éste le indicará al softphone qué tipo de protocolo se configuró (SIP o IAX2) para dicha extensión. No es necesario indicarlo en el softphone.

#### CONCLUSIONES

- El sistema de Telefonía IP utilizando la centralita telefónica ELASTIX, es la solución más adecuada a los problemas e inconvenientes que presenta la empresa SEDENTI LTDA en sus comunicaciones interoficinas, teniendo en cuenta las ventajas y prestaciones que brinda.
- Disponer de un equipo servidor donde se implemente el sistema ELASTIX es vital importancia en el proyecto. Esto permite que el sistema trabaje de manera eficiente y disminuye los problemas por elevados tiempos de procesamiento de llamadas.
- La selección del tipo de CODEC a utilizar en la implementación del sistema, realizando una relación entre ancho de banda utilizado y calidad de la voz, permite mejorar el rendimiento y la eficiencia del mismo. Debe existir un equilibrio entre estas dos variables para prestar un óptimo servicio.
- implementar los servicios requeridos. - La utilización y el funcionamiento experimentado con el Router MIKROTIK, nos permite afirmar que es un excelente producto, el cual brinda muchas funcionalidades que sólo pueden ser encontradas en equipos de costos elevados y es una excelente alternativa para PYMES a la hora de
- La utilización de VPN o red privada virtual, permite blindar las comunicaciones entre oficinas, las cuales son transportadas a través de una red pública como lo es Internet.
- Al utilizar este tipo de tecnología le permitimos a la empresa SEDENTI LTDA un considerable ahorro, dado que evitamos utilización de canales dedicados entre las oficinas, los cuales tienen un elevado costo.
- El diseño y la implementación de políticas de calidad de servicio (QoS) en este tipo de implementaciones de servicios en tiempo real es de vital importancia para la eficiente prestación del servicio de telefonía IP.
- El diseño del sistema de telefonía IP objeto de esta monografía, permite que podamos implementar servicios adicionales a medida que la empresa va creciendo y aumentando sus requerimientos, de una forma mucho más sencilla.

#### **BIBLIOGRAFIA**

STALLINGS W. Comunicaciones y Redes de Computadores. 6ª edición.Madrid : Pearson Educación S.; 2000.

MENDOZA C. David., Pájaro F. Leandro. Guía para la implementación de telefonía IP en la pequeña y mediana empresa [Tesis de Grado]. Cartagena: Universidad Tecnológica de Bolívar. 2005. 97P.

INSTITUTO COLOMBIANO DE NORMAS TECNICAS y CERTIFICACION. Trabajos escritos: presentaciones y referencias bibliográficas. NTC 1486. Sexta actualización. Santafé de Bogotá, D.C.: ICONTEC, 2008. 92p.

Ramírez, Arnaldo. Protocolos de señalización entre terminales VoIP [Tesis de Grado]. Cartagena: Universidad Tecnológica de Bolívar. 2004. 102P

 Cartagena (España). Universidad Politécnica de Cartagena (España). 2006. 147P. MARTÍNEZ, Juan Antonio. Diseño y configuración de un sistema de VoIP para ETSIT de la Universidad Politécnica de Cartagena (España) [Tesis de Grado].

LANDIVAR, Edgar. Comunicaciones Unificadas con Elastix. Volumen 1. GPL2008. 256P.

MUÑOZ, Alfio. Elastix a Ritmo de Merengue. Volumen 1. GPL2009. 310P.

SPENCER, Mark. The asterisk hand book, 2 Ed. The asterisk Documentation team. Free from http://www.digium.com/. 72p.

ASTERISK: the open source PBX – Telephony platform. Disponible en internet: http://www.asterisk.org/.

GREENFIELD, Larry. The Linux Users´ Guide. GPL. 1996. Disponible en internet: http://www.linuxhq.com/guides/LUG/guide.html

Linux comand directory, O´Reilly. Directorio Online de comandos linux. Disponible en internet: http://oreilly.com/linux/command-directory/

BRICKNER, David. Test driving Linux: from Windows to Linux in 60 seconds. O Reilly Media, Inc. 2005. 368p.

Recursos VoIP – Voz sobre IP: Telefonía IP, conferencia. Disponible en internet: http://www.recursosvoip.com/

COLLINS, Daniel. Carrier grade Voice over IP. 2 Ed. EEUU: McGraw-Hill, 2004.472p.

FARREL, Adrian. The internet and its protocols: a comparative approach. Morgan Kauffman publishers. San fransisco: 2004. 839p.

Goncalves, Flavio. Asterisk PBX guia de configuracion: como construir y configurar un PBX con software libre Asterisk version 1.4. 3 Ed. Janeiro, 2007. 362p.

JIM VAN, Meggelen. Asterisk: The Future of Telephony. 2 Ed. EEUU: O'Reilly Media Inc., 2007. 547p.

SINNREICH, Henry. Internet communications using IP: delivering VoIP and multimedia services with session initiation protocol. 2 Ed. Wiley. Indianapolis, 2006. 408p.

TAMAYO Y TAMAYO, Mario. Serie aprender a investigar ICFES modulo 2: La investigacion. 3 Ed. Santafé de Bogotá: ARFO editores, 1999. 140p

The linux home page at linux online. Disponible en internet: http://www.linux.org/

VOIP Wiki: a reference guide to all things VOIP. Disponible en internet: http://www.voip-info.org